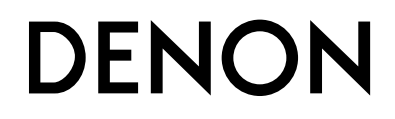

# **CD/HDD MUSIC SYSTEM CHR-F103**

**OPERATING INSTRUCTIONSBEDIENUNGSANLEITUNGMODE D'EMPLOIISTRUZIONI PER L'USOINSTRUCCIONES DE FUNCIONAMIENTOGEBRUIKSAANWIJZINGBRUKSANVISNING**

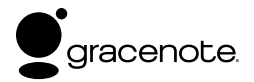

# **□SAFETY PRECAUTIONS**

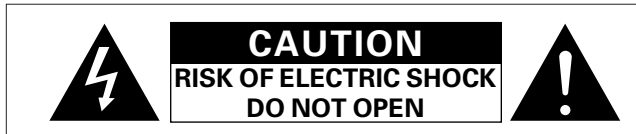

#### **CAUTION:**

**TO REDUCE THE RISK OF ELECTRIC SHOCK, DO NOT REMOVE COVER (OR BACK). NO USER-SERVICEABLE PARTS INSIDE. REFER SERVICING TO QUALIFIED SERVICEPERSONNEL.**

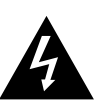

The lightning flash with arrowhead symbol, within an equilateral triangle, is intended to alert the user to the presence of uninsulated "dangerous voltage" within the product's enclosure that may be of sufficient magnitude to constitute a risk of electric shock to persons.

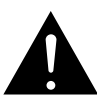

The exclamation point within an equilateral triangle is intended to alert the user to the presence of important operating and maintenance (servicing) instructions in the literature accompanying the appliance.

#### **WARNING:TO REDUCE THE RISK OF FIRE OR ELECTRIC SHOCK, DO NOT EXPOSE THIS APPLIANCE TO RAIN OR MOISTURE.**

**CLASS 1 LASER PRODUCTLUOKAN 1 LASERLAITEKLASS 1 LASERAPPARAT**

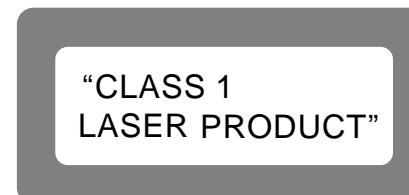

**ADVARSEL: USYNLIG LASERSTRÅLING VED ÅBNING, NÅR SIKKERHEDSAFBRYDERE ER UDE AF FUNKTION.UNDGÅ UDSAETTELSE FOR STRÅLING.**

**VAROITUS! LAITTEEN KÄYTTÄMINEN MUULLA KUIN TÄSSÄ KÄYTTÖOHJEESSA MAINITULLA TAVALLA SAATTAAALTISTAA KÄYTTÄJÄN TURVALLISUUSLUOKAN 1YLITTÄVÄLLE NÄKYMÄMTTÖMÄLLE LASERSÄTEILYLLE.**

**VARNING: OM APPARATEN ANVÄNDS PÅ ANNAT SÄTT ÄN I DENNA BRUKSANVISNING SPECIFICERATS, KAN ANVÄNDARENUTSÄTTAS FÖR OSYNLIG LASERSTRÅLNING SOMÖVERSKRIDER GRÄNSEN FÖR LASERKLASS 1.**

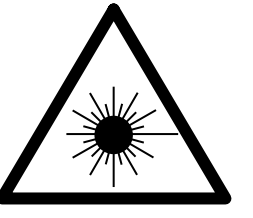

ATTENZIONE: QUESTO APPARECCHIO E' DOTATO DI DISPOSITIVOOTTICO CON RAGGIO LASER.

L'USO IMPROPRIO DELL'APPARECCHIO PUO' CAUSARE PERICOLOSEESPOSIZIONI A RADIAZIONI!

#### **CAUTION:**

**USE OF CONTROLS OR ADJUSTMENTS OR PERFORMANCE OF PROCEDURES OTHER THAN THOSE SPECIFIED HEREIN MAY RESULT IN HAZARDOUS RADIATION EXPOSURE.**

**THIS PRODUCT SHOULD NOT BE ADJUSTED OR REPAIRED BY ANYONEEXCEPT PROPERLY QUALIFIED SERVICE PERSONNEL.**

#### • **DECLARATION OF CONFORMITY**

We declare under our sole responsibility that this product, to which this declaration relates, is in conformity with the following standards: EN60065, EN55013, EN55020, EN61000-3-2 and EN61000-3-3. Following the provisions of 73/23/EEC, 89/336/EEC and 93/68/EEC Directive.

#### • **ÜBEREINSTIMMUNGSERKLÄRUNG**

Wir erklären unter unserer Verantwortung, daß dieses Produkt, auf das sich diese Erklärung bezieht, den folgenden Standards entspricht: EN60065, EN55013, EN55020, EN61000-3-2 und EN61000-3-3. Entspricht den Verordnungen der Direktive 73/23/EEC, 89/336/EEC und 93/68/EEC.

#### • **DECLARATION DE CONFORMITE**

Nous déclarons sous notre seule responsabilité que l'appareil, auquel se réfère cette déclaration, est conforme aux standards suivants: EN60065, EN55013, EN55020, EN61000-3-2 et EN61000-3-3. D'après les dispositions de la Directive 73/23/EEC, 89/336/EEC et 93/68/EEC.

#### • **DICHIARAZIONE DI CONFORMITÀ**

Dichiariamo con piena responsabilità che questo prodotto, al quale la nostra dichiarazione si riferisce, è conforme alle seguenti normative: EN60065, EN55013, EN55020, EN61000-3-2 e EN61000-3-3. In conformità con le condizioni delle direttive 73/23/EEC, 89/336/EEC e 93/68/EEC.

QUESTO PRODOTTO E' CONFORMEAL D.M. 28/08/95 N. 548

#### • **DECLARACIÓN DE CONFORMIDAD**

Declaramos bajo nuestra exclusiva responsabilidad que este producto al que hace referencia esta declaración, está conforme con los siguientes estándares:

EN60065, EN55013, EN55020, EN61000-3-2 y EN61000-3-3. Siguiendo las provisiones de las Directivas 73/23/EEC, 89/336/EEC y 93/68/EEC.

#### • **EENVORMIGHEIDSVERKLARING**

Wij verklaren uitsluitend op onze verantwoordelijkheid dat dit produkt, waarop deze verklaring betrekking heeft, in overeenstemming is met de volgende normen:

EN60065, EN55013, EN55020, EN61000-3-2 en EN61000-3-3. Volgens de bepalingen van de Richtlijnen 73/23/EEC, 89/336/EEC en 93/68/EEC.

#### • **ÖVERENSSTÄMMELSESINTYG**

Härmed intygas helt på eget ansvar att denna produkt, vilken detta intyg avser, uppfyller följande standarder:

EN60065, EN55013, EN55020, EN61000-3-2 och EN61000-3-3. Enligt stadgarna i direktiv 73/23/EEC, 89/336/EEC och 93/68/EEC.

# ¢**NOTE ON USE / HINWEISE ZUM GEBRAUCH / OBSERVATIONS RELATIVES A L'UTILISATION / NOTE SULL'USO / NOTAS SOBRE EL USO / ALVORENS TE GEBRUIKEN / OBSERVERA**

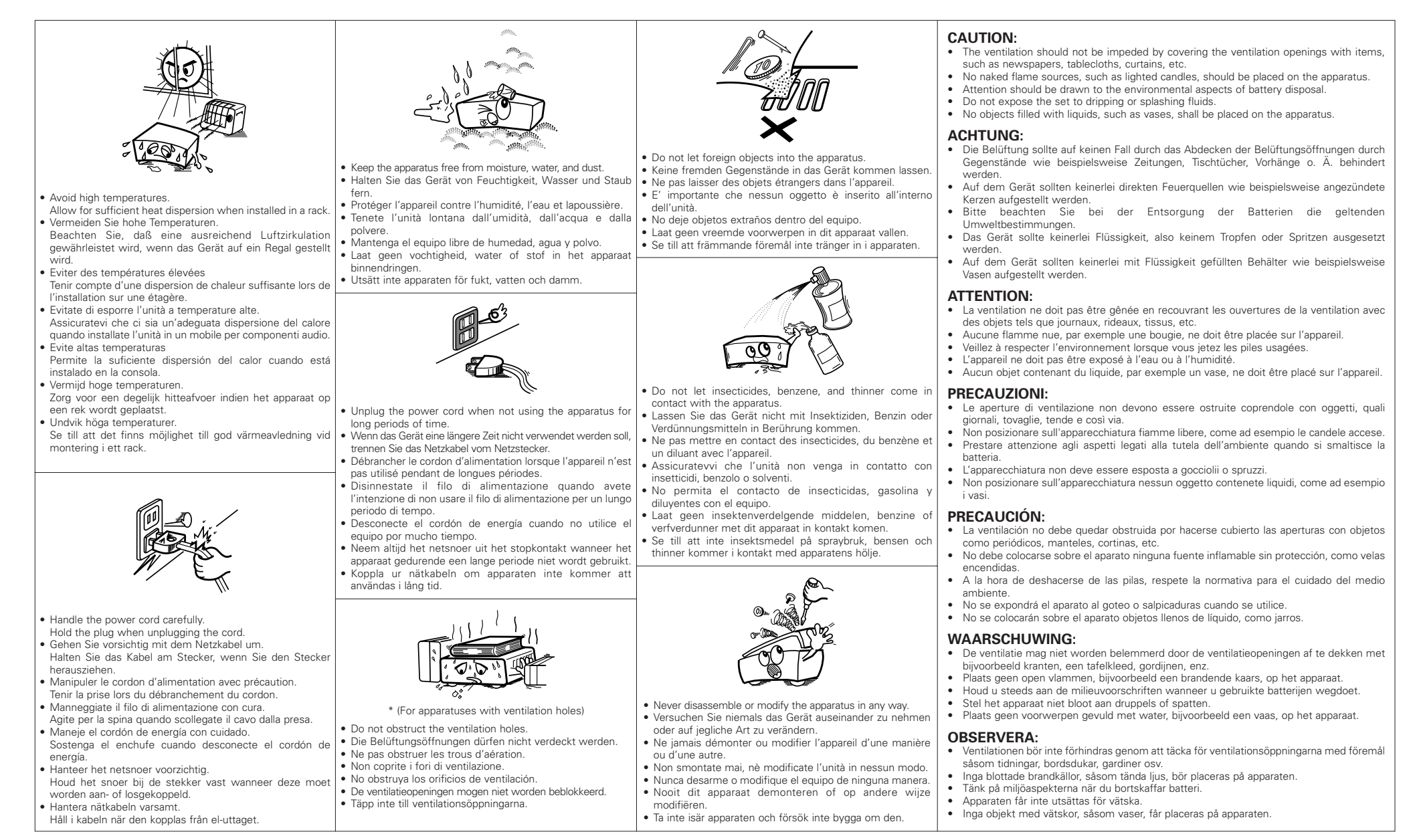

#### **A NOTE ABOUT RECYCLING:**

 This product's packaging materials are recyclable and can be reused. Please dispose of any materials in accordance with the local recycling regulations.

When discarding the unit, comply with local rules or regulations.

Batteries should never be thrown away or incinerated but disposed of in accordance with the local regulations concerning chemical waste.

This product and the accessories packed together constitute the applicable product according to the WEEE directive except batteries.

#### **HINWEIS ZUM RECYCLING:**

Das Verpackungsmaterial dieses Produktes ist für zum Recyceln geeignet und kann wieder verwendet werden. Bitte entsorgen Sie alle Materialien entsprechend der örtlichen Recycling-Vorschriften.

Beachten Sie bei der Entsorgung des Gerätes die örtlichen Vorschriften und Bestimmungen.

Die Batterien dürfen nicht in den Hausmüll geworfen oder verbrannt werden; bitte geben Sie die Batterien gemäß örtlichen Bestimmungen an den Sammelstellen oder Sondermüllplätzen ab.

Dieses Produkt zusammen mit den Zubehörteilen ist das geltende Produkt der WEEE-Direktive, davon ausgenommen sind die Batterien.

#### **UNE REMARQUE CONCERNANT LE RECYCLAGE:**

Les matériaux d'emballage de ce produit sont recyclables et peuvent être réutilisés. Veuillez disposer de tout matériau conformément aux réglements de recylage locaux.

Lorsque vous mettez cet appareil au rebut, respectez les lois ou réglementations locales.

Les piles ne doivent jamais être jetées ou incinérées, mais mises au rebut conformément aux réglements locaux concernant les déchets chimiques.

Ce produit et les accessoires emballés ensemble sont des produits conformes à la directive DEEE sauf pour les piles.

#### **NOTA RELATIVA AL RICICLAGGIO:**

I materiali di imballaggio di questo prodotto sono riutilizzabili e riciclabili. Smaltire i materiali conformemente alle normative locali sul riciclaggio.

Per smaltire l'unità, osservare la normativa in vigore nel luogo di utilizzo.

Non gettare le batterie, né incenerirle, ma smaltirle conformemente alla normativa locale sui rifiuti chimici. Questo prodotto e gli accessori inclusi nell'imballaggio sono applicabili alla direttiva RAEE, ad eccezione delle batterie.

#### **ACERCA DEL RECICLAJE:**

Los materiales de embalaje de este producto son reciclables y se pueden volver a utilizar. Disponga de estos materiales siguiendo los reglamentos de reciclaje de su localidad.

Cuando se deshaga de la unidad, cumpla con las reglas o reglamentos locales.

Las pilas nunca deberán tirarse ni incinerarse. Deberá disponer de ellas siguiendo los reglamentos de su localidad relacionados con los desperdicios químicos.

Este producto junto con los accesorios empaquetados es el producto aplicable a la directiva RAEE excepto pilas.

#### **EEN AANTEKENING WAT BETREFT HET RECYCLEREN:**

Het inpakmateriaal van dit product is recycleerbaar en kan opnieuw gebruikt worden. Er wordt verzocht om zich van elk afvalmateriaal te ontdoen volgens de plaatselijke voorschriften.

Volg voor het wegdoen van de speler de voorschriften voor de verwijdering van wit- en bruingoed op.

Batterijen mogen nooit worden weggegooid of verbrand, maar moeten volgens de plaatselijke voorschriften betreffende chemisch afval worden verwijderd.

Op dit product en de meegeleverde accessoires, m.u.v. de batterijen is de richtlijn voor afgedankte elektrische en elektronische apparaten (WEEE) van toepassing.

#### **EN KOMMENTAR OM ÅTERVINNING:**

Produktens emballage är återvinningsbart och kan återanvändas. Kassera det enligt lokala återvinningsbestämmelser. När du kasserar enheten ska du göra det i överensstämmelse med lokala regler och bestämmelser.

Batterier får absolut inte kastas i soporna eller brännas. Kassera dem enligt lokala bestämmelser för kemiskt avfall. Denna apparat och de tillbehör som levereras med den är de som uppfyller gällande WEEE-direktiv, med undantag av batterierna.

#### **CAUTION:**

 $\breve{\mathbf{v}}$ 

To completely disconnect this product from the mains, disconnect the plug from the wall socket outlet. The mains plug is used to completely interrupt the power supply to the unit and must be within easy access by the user.

#### **VORSICHT:**

Um dieses Gerät vollständig von der Stromversorgung abzutrennen, trennen Sie bitte den Netzstecker von der Wandsteckdose ab.

Die Hauptstecker werden verwendet, um die Stromversorgung zum Gerät völlig zu unterbrechen; er muss für den Benutzer gut und einfach zu erreichen sein.

#### **PRECAUTION:**

Pour déconnecter complètement ce produit du courant secteur, débranchez la prise de la prise murale. La prise secteur est utilisée pour couper complètement l'alimentation de l'appareil et l'utilisateur doit pouvoir y accéder facilement.

#### **ATTENZIONE:**

Per scollegare definitivamente questo prodotto dalla rete di alimentazione elettrica, togliere la spina dalla relativa presa.

La spina di rete viene utilizzata per interrompere completamente l'alimentazione all'unità e deve essere facilmente accessibile all'utente.

# **PRECAUCIÓN:**

Para desconectar completamente este producto de la alimentación eléctrica, desconecte el enchufe del enchufe de la pared.

El enchufe de la alimentación se utiliza para interrumpir por completo el suministro de alimentación a la unidad y debe de encontrarse en un lugar al que el usuario tenga fácil acceso.

### **VOORZICHTIGHEID:**

Om de voeding van dit product volledig te onderbreken moet de stekker uit het stopcontact worden getrokken. De netstekker wordt gebruikt om de stroomtoevoer naar het toestel volledig te onderbreken en moet voor de gebruiker gemakkelijk bereikbaar zijn.

# **FÖRSIKTIHETSMÅTT:**

Koppla loss stickproppen från eluttaget för att helt skilja produkten från nätet.

Stickproppen används för att helt bryta strömförsörjningen till apparaten, och den måste vara lättillgänglig för användaren.

Thank you for purchasing this DENON CD/HDD Music System. Please read the operation instructions thoroughly in order to acquaint yourself with the CD/HDD Music System and achieve maximum satisfaction from it.

Be sure to keep these instructions for future reference, should any questions or problems arise.

#### **Contents**

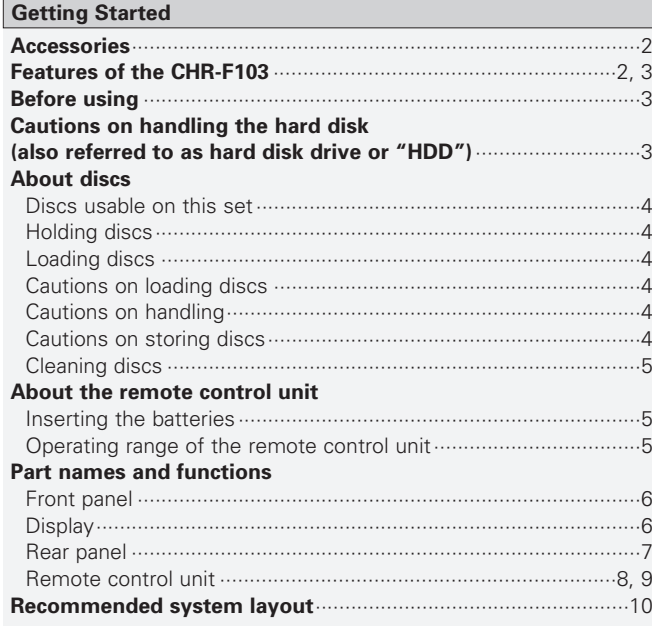

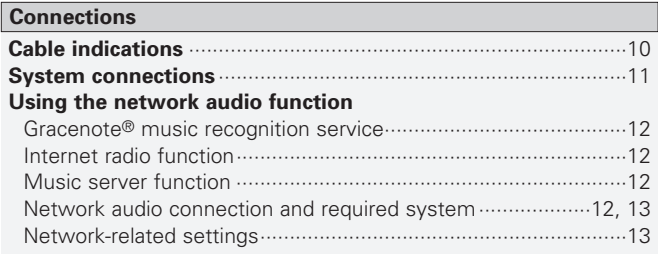

#### **Before operating** Turning the power on···································································14 Selecting the function ··································································14 Loading discs ···············································································14 Switching the display ···································································15 **Dimmer function**···········································································15 **Operation**

#### **Setup**

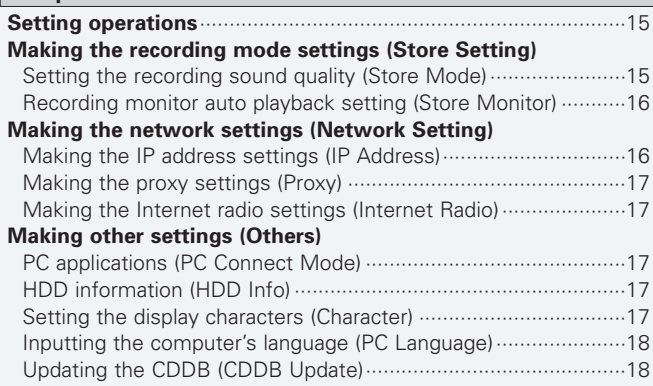

### **Before recording** Sources that can be recorded ……………………………………………………19 Setting the recording mode ·························································19 **Recording**<br>**Recording** CDs **Recording and Deleting**

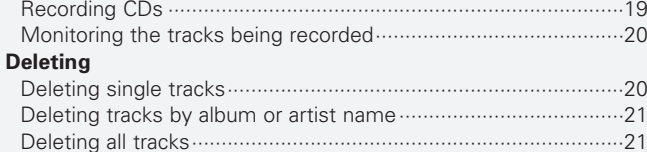

#### **Playback**

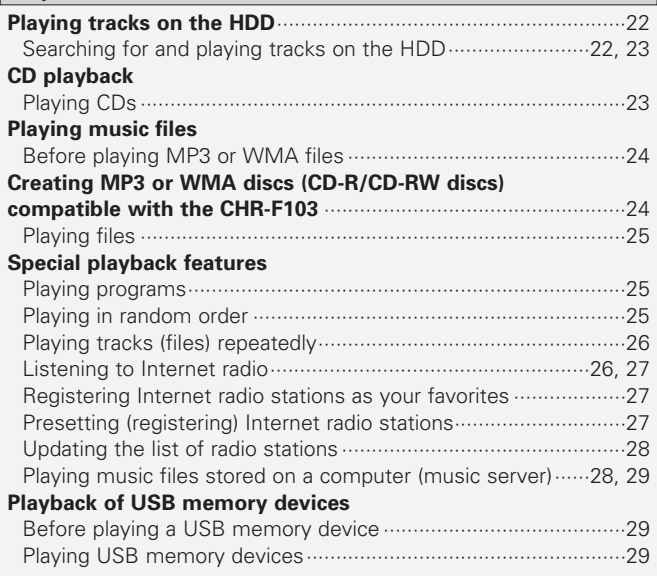

#### **Editing**

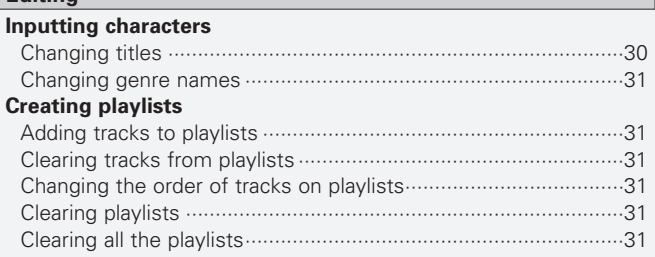

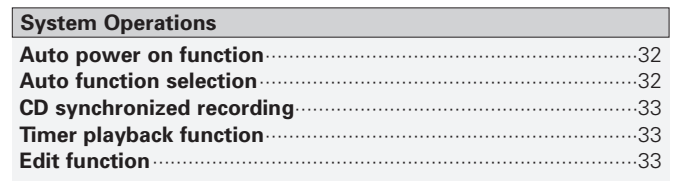

#### **PC applications**

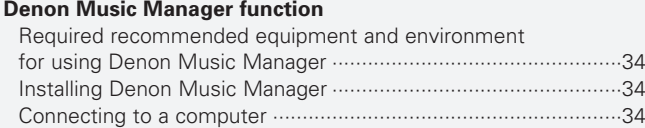

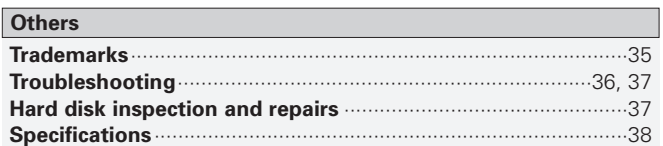

# **Getting Started**

#### **Accessories**

Check that the following parts are attached in addition to the main unit:

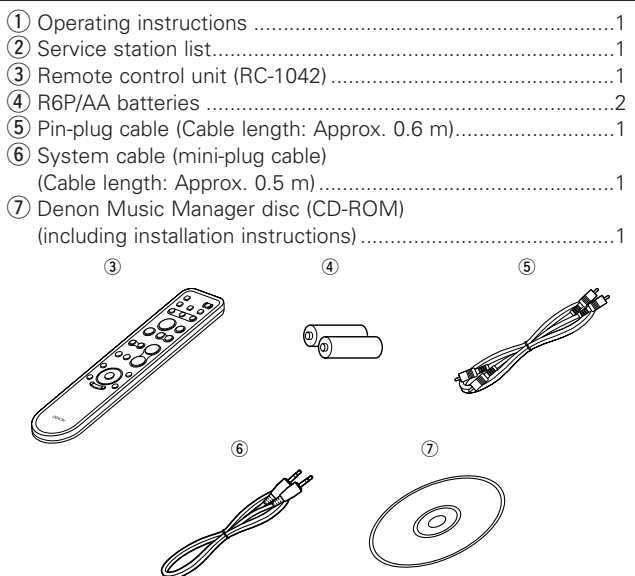

#### **Features of the CHR-F103**

#### ¢**Recording of your CD library onto the hard disk**

Recording of up to 900 CD tracks in linear PCM format offering the same quality as  $CDs<sup>*1</sup>$  or up to about 10,000 tracks in high quality compression WMA (Windows Media Audio)\*2 format onto the CHR-F103's hard disk.

- \*1: Calculated based on 4 minutes per track
- \*2: In the standard mode

### ¢**Automatic display of titles using the Gracenote® database**

The CHR-F103 includes a database of the titles of some 350,000 CDs\*3, so when the tracks from a CD are recorded on to the hard disk, the CD's album name, track names and artist names are also recorded and displayed automatically. An Internet environment can be used to acquire and display the track data for new releases and CDs not included in the built-in database over the Internet from theGracenote® server.

\*3: Information for some 350,000 titles is included from the Gracenote® database as of April 2006.

### ¢**Easy searching thanks to various search menus**

In addition to the "genre", "artist", "album" and "track" search menus, it is also possible to create up to 20 original playlists or use two automatically generated playlists (of recently recorded tracks and recently played tracks) to easily search for the desired track among the many tracks recorded on the hard disk.

### ¢**Monitoring of the tracks being recorded**

When recording from a CD onto the hard disk, it is possible to monitor the tracks being recorded or to play tracks previous recorded on the hard disk.

### ¢**Editing of files from a computer using Denon Music Manager**

"Denon Music Manager", an exclusive application, can be used to edit the titles of track lists or to edit playlists. It can also be used to import music files from a computer onto the CHR-F103 or backup the tracks from the hard disk onto a computer.

### ¢**Internet Radio function**

The CHR-F103 can be used to listen to radio broadcasts distributedaround the world from Internet radio stations. "vTuner", an Internet radio station database service, offers access to radio stations using a list customized for DENON users.

### ¢**Music server compatibility**

The CHR-F103 is compatible with network music players. Music files stored on a computer can be played on the CHR-F103 via a LAN.

¢**USB port for playing USB memory devices**

¢**Large display for easy checking of titles**

¢**192 kHz/24 bit high precision D/A converter**

¢**8x oversampling digital filter**

# ¢**Deluxe looking front design**

¢**Playback of MP3 and WMA audio files recorded on CD-R/CD-RW discs**

### □ System functions when used in combination with **DENON F102 series components**

- Auto power on
- Auto function selection
- CD Synchro recording
- Timer playback
- Repeat play/CD programmed play/Random play

# ¢**Optical digital output terminals**

### **Before using**

Pay attention to the following before using this unit:

#### **• Moving the unit.**

First eject the disc and turn off the power, wait 3 minutes after turning off the power, then unplug the power cord from the power outlet.

Disconnect the connection cables between the differentcomponents before doing this.

#### **• Cautions on using mobile phones.**

Using a mobile phone near this unit may result in noise. If so, move the mobile phone away from this unit when it is in use.

#### **• Condensation (dew).**

Water droplets may condense on internal operation parts if the set is brought into a heated room from the cold outdoors or when the room is heated rapidly. If this happens, the set may not operate properly.

#### **• Should condensation occur.**

The condensation will evaporate in one hour or less, at which time the system will function normally.

#### **• Before turning the power operation switch on.**

Check once again that all connections are correct and that there are not problems with the connection cables. Always set the power operation switch to the standby position before connecting and disconnecting connection cables.

#### **• Sufficiently ventilate the place of installation.**

If the unit is left in a room full of the smoke from cigarettes, etc., for long periods of time, the surface of the optical pickup could get dirty, in which case it will not be able to read the signals properly.

**• Store the operating instructions in a safe place.**

After reading the operating instructions, store them in a safe place as they could come in handy in the future.

- **• Power is supplied to some of the circuitry even when the power is set to the standby mode using the power operation switch. When traveling or leaving home for long periods of time, be sure to unplug the power supply cord from the power outlet.**
- **• Note that the illustrations in these instructions may differ from the actual unit for explanation purposes.**

#### **NOTE:**

• This CD/HDD music system uses a semiconductor laser. To ensure stable operation, it is recommended to use the set indoors at a temperature of  $5^{\circ}$ C (41°F) ~ 35°C (95°F).

# **Cautions on handling the hard disk (also referred to as hard disk drive or "HDD")**

The HDD is a recording medium with many fragile elements. Be careful of the following when handling it.

### ¢**Cautions on the installation environment**

- Do not obstruct the cooling fan's ventilation holes on the rear panel.
- Set on a flat surface that is not subject to vibrations or shocks.
- Do not place on receivers (amplifiers) or other components that get hot during operation.
- Place in a room that does not fill with smoke. (Cigarette smoke, the smoke from the food smoking process, insecticides and the like can damage the HDD.)

### ¢**Cautions during operation**

To avoid partial damage to the HDD's recording surface or malfunction of the HDD, heed the following during operation:

- Do not subject to vibrations or shocks.
- Do not unplug the power cord. (Note that the sound being recorded or played could be lost if there is a power failure during operation.)

# ¢**Backing up the HDD**

By way of precaution against HDD breakdown, it is recommended that you periodically back up the recorded data onto a computer ( $$$  page 34).

#### **Notice of exemption from responsibility for compensation for loss of recorded information**

DENON will accept no responsibility whatsoever for compensation for recordings or editings that could not be performed properly or for loss of recorded or edited content, regardless of the cause of the problem.

Also note that DENON will accept no responsibility for loss of contents during repairing of the CHR-F103.

*Getting Started*

Getting Started

# **About discs**

# **Discs usable on this set**

#### q **Music CDs**

Discs with the mark at the right can be used on **UISC** this set.

Note however that discs with special shapes (heart-shaped discs, octagonal discs, etc.) cannot be played. Do not attempt to play them, as doing so could damage the set.

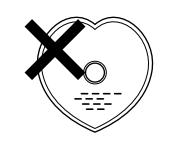

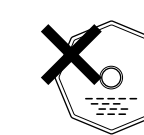

### w **CD-R/CD-RW**

- Some discs and some recording formats may not be playable.
- Non-finalized discs cannot be played.

#### **Finalization:**

Finalization is the process that makes recorded CD-R/CD-RW discs playable on compatible players.

# **Holding discs**

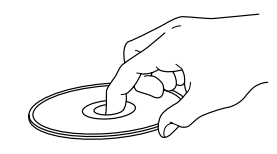

# Do not touch the signal surface.

# **Loading discs**

**COMPACT** 

- Set the disc with the labeled side facing up.
- Make sure the disc tray is fully open when inserting the disc.
- Place the discs flatly, 12 cm discs in the outer tray guide (Figure 1), 8 cm discs in the inner tray guide (Figure 2).

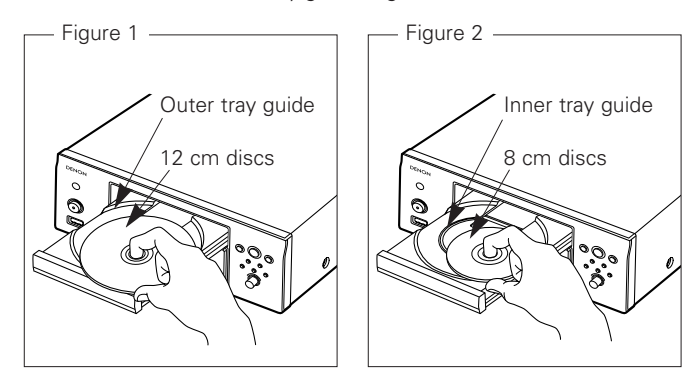

• Place 8 cm discs in the inner tray guide without using an adapter.

# $\rightarrow$

- In the following cases, "No Disc" is shown on the display:
- When no disc is loaded
- When the disc is loaded upside-down
- When the disc's information could not be read properly

# **Cautions on loading discs**

- Only load one disc at a time. Loading two or more discs can damage the set or scratch the discs.
- Do not use cracked or warped discs or discs that have been repaired with adhesive, etc.
- Do not use discs on which the sticky part of cellophane tape or labels is exposed or on which there are traces of where labels have been removed. Such discs could get caught inside the player and damage it.

# **Cautions on handling**

- Do not get fingerprints, oil or dirt on discs.
- Take special care not to scratch discs when removing them from their cases.
- Do not bend or heat discs.
- Do not enlarge the hole at the center.
- Do not write on the labeled (printed) surface with ball-point pens, pencils, etc., or stick new labels on discs.
- Water droplets may form on discs if they are moved suddenly from a cold place (outdoors for example) to a warm place, but do not try to dry them off using a hairdryer, etc.

### **Cautions on storing discs**

- Be sure to remove discs after using them.
- Be sure to store discs in their cases to protect them from dust, scratches, warping, etc.
- Do not store discs in the following places:
- 1. Places exposed to direct sunlight for long periods of time
- 2. Dusty or humid places
- 3. Places exposed to heat from heating appliances, etc.

# **Cleaning discs**

- If there are fingerprints or dirt on discs, wipe them off before using the disc. If not the sound quality could be reduced and the sound may be broken.
- Use a commercially available disc cleaning set or a soft cloth to clean discs.

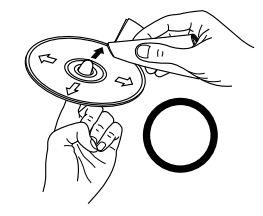

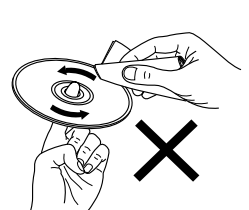

Gently wipe the disc from the inside towards the outside.

Do not wipe with a circular motion.

#### **NOTE:**

• Do not use record spray, antistatic agents, or benzene, thinner or other solvents.

#### **About the remote control unit**

The included remote control unit (RC-1042) can be used to operate not only the CHR-F103 but also other components in the F102 series ( $$$  page 32).

#### **NOTE:**

• The system remote control unit included with the receiver (DRA-F102/F102DAB) cannot be used to operate the CHR-F103. Use the remote control unit included with the CHR-F103.

# **Inserting the batteries**

1) Remove the remote control 2 Set two R6P/AA batteries in unit's rear cover.the battery compartment in

the indicated direction.

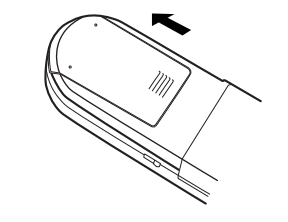

3 Put the rear cover back on.

#### **Notes on batteries:**

- Replace the batteries with new ones if the set does not operate even when the remote control unit is operated nearby the unit. (The attached batteries are only for verifying operation.)
- When inserting the batteries, be sure to do so in the proper direction, following the " $\oplus$ " and " $\ominus$ " marks in the battery compartment.
- To prevent damage or leakage of battery fluid:
- Do not use a new battery together with an old one.
- Do not use two different types of batteries.
- Do not short-circuit, disassemble, heat or dispose of batteries in flames.
- If the battery fluid should leak, carefully wipe the fluid off the inside of the battery compartment and insert new batteries.
- Remove the batteries from the remote if it will not be in use for long periods.

### **Operating range of the remote control unit**

- Point the remote control unit at the remote sensor when operating it.
- When used connected to other components in the F102 series, point the remote control unit at the remote control sensor of the receiver (DRA-F102/F102DAB) when operating it.
- The remote control unit can be used from a distance of up to about 7 meters, at a horizontal angle of up to 30° with respect to the sensor.

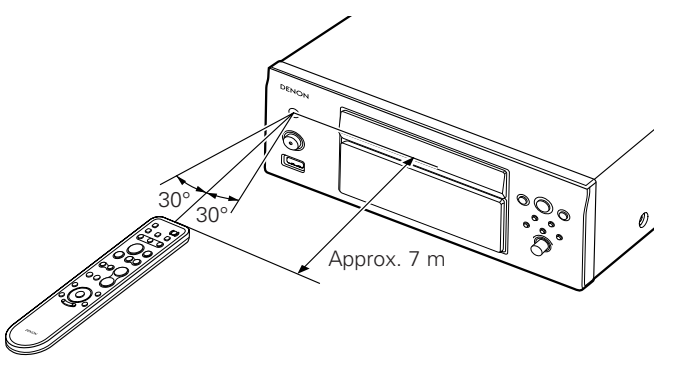

#### **NOTE:**

• The set may function improperly or the remote control unit may not operate if the remote control sensor is exposed to direct sunlight, strong artificial light from an inverter type fluorescent lamp or infrared light.

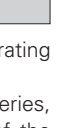

*Getting Started*

Sta fec

Getting

*Getting Started*

Getting Started

# **Part names and functions**

For buttons not explained here, see the page indicated in parentheses ( ).

# **Front panel**

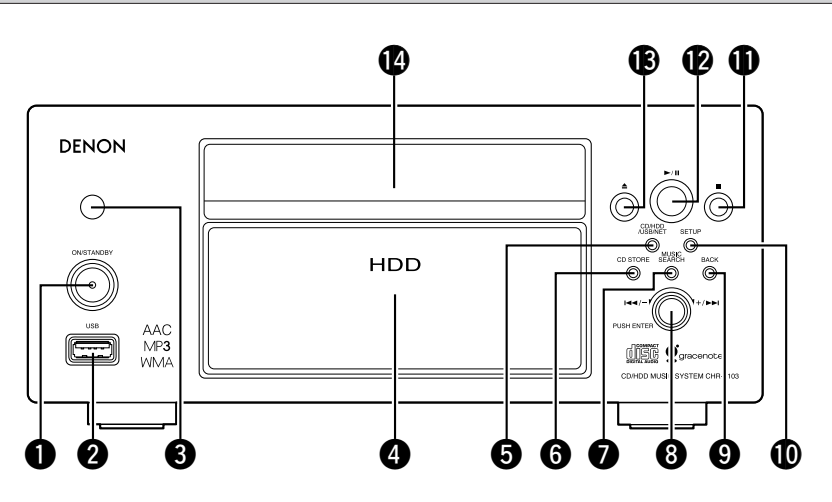

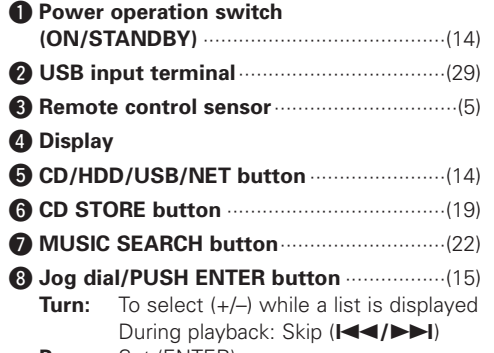

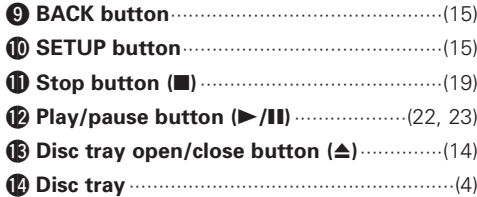

**Display**

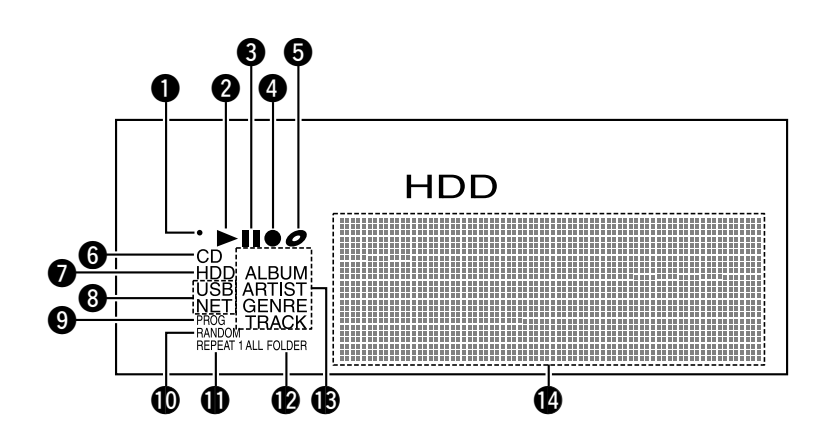

- **Q** Lights when a remote control signal is received.
- **2** Lights when a disc is playing.
- **B** Lights when the pause mode is set.
- **4** Lights during recording from a CD onto the HDD.
- $\bigcirc$  Lights while a disc is being loaded.
- **6** Lights when the CD function is set.
- **D** Lights when the HDD function is set.
- **3** Lights when the USB/NET function is set.
- **O** Lights during programmed playback.
- **10** Lights during random playback.
- **1** Lights during repeat playback.
- **12** Lights when the folder mode is set.
- **B** Light to indicate the type of file currently displayed on the list when the HDD function is set.
- <sup>1</sup> Display screen

**Press:** Set (ENTER)

*Getting Started*

Getting Startec

# **Rear panel**

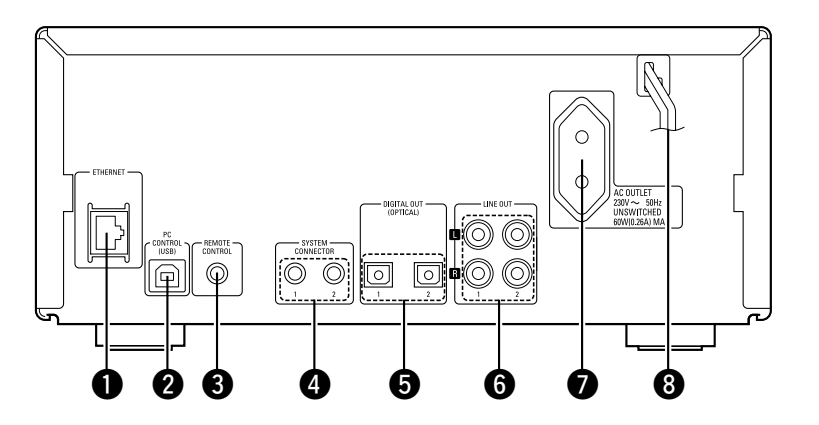

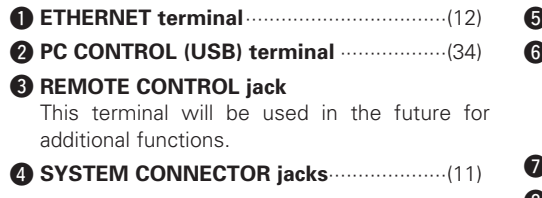

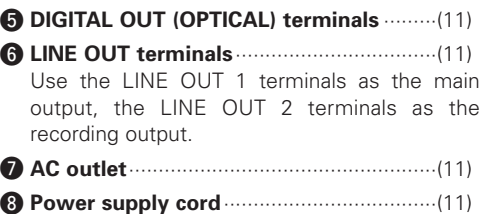

# **[Front] SYSTE**  $\bigoplus_{\text{SDB/TOM}}$  $\boldsymbol{\varphi}$  $\boldsymbol{\Phi}$  $\boldsymbol{\Phi}$ e  $\Omega$  $\boldsymbol{\Phi}$  $\boldsymbol{a}$  $CD$  $\boldsymbol{\Phi}$ G 0  $\boldsymbol{\Phi}$  $\boldsymbol{Q}$ @0 6 o  $\boldsymbol{\Phi}$ @1  $\bf 0$ @2  $\mathbf{p}$ @3 Æ  $<sup>1</sup>$ </sup> て MUSIC SEARCH  $DENON$

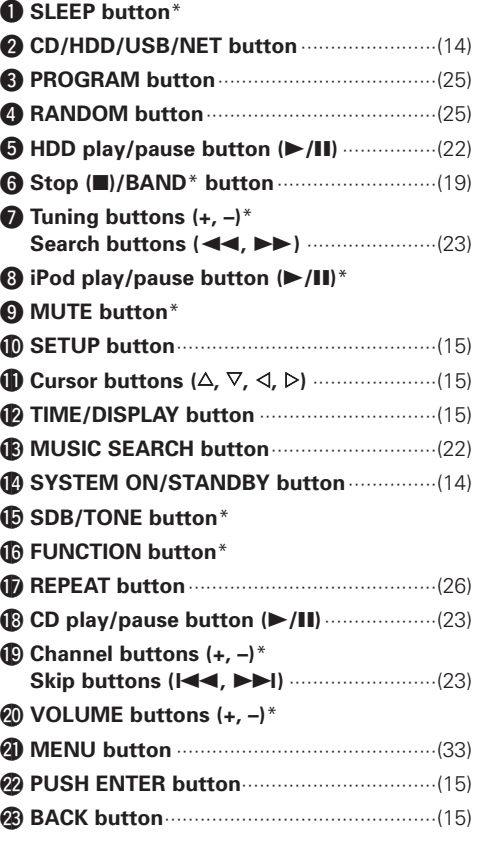

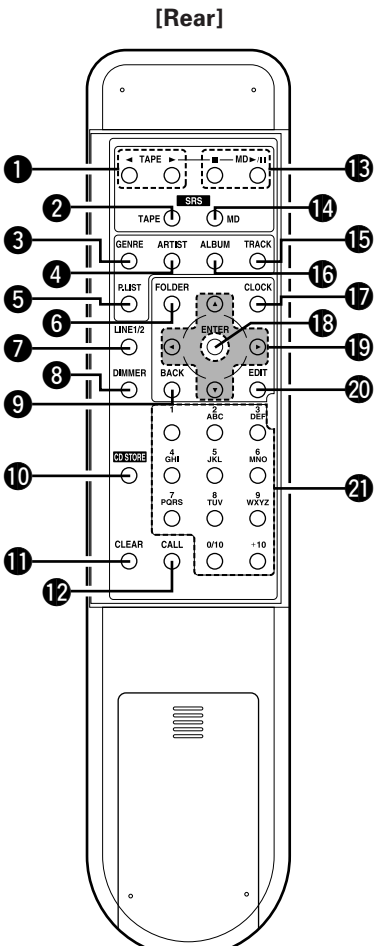

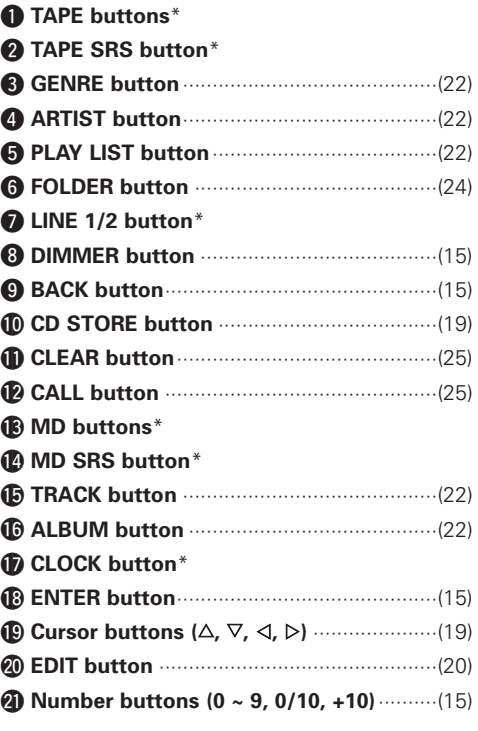

\* : Indicates buttons that can be used when system connections are made ( $\mathbb{Q}$  page 11). Refer to the operating instructions of the components connected using system connections.

#### **NOTE:**

• If buttons on the front or rear are pressed strongly, the button on the opposite side will be activated too.

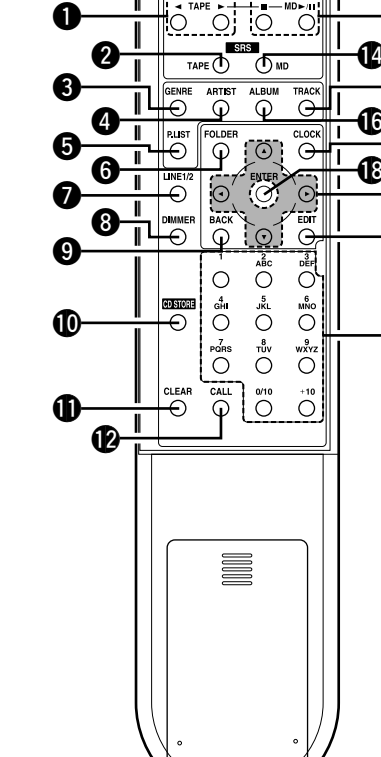

*Getting Started*

Getting Startec

# ¢**Buttons operable for the different functions**

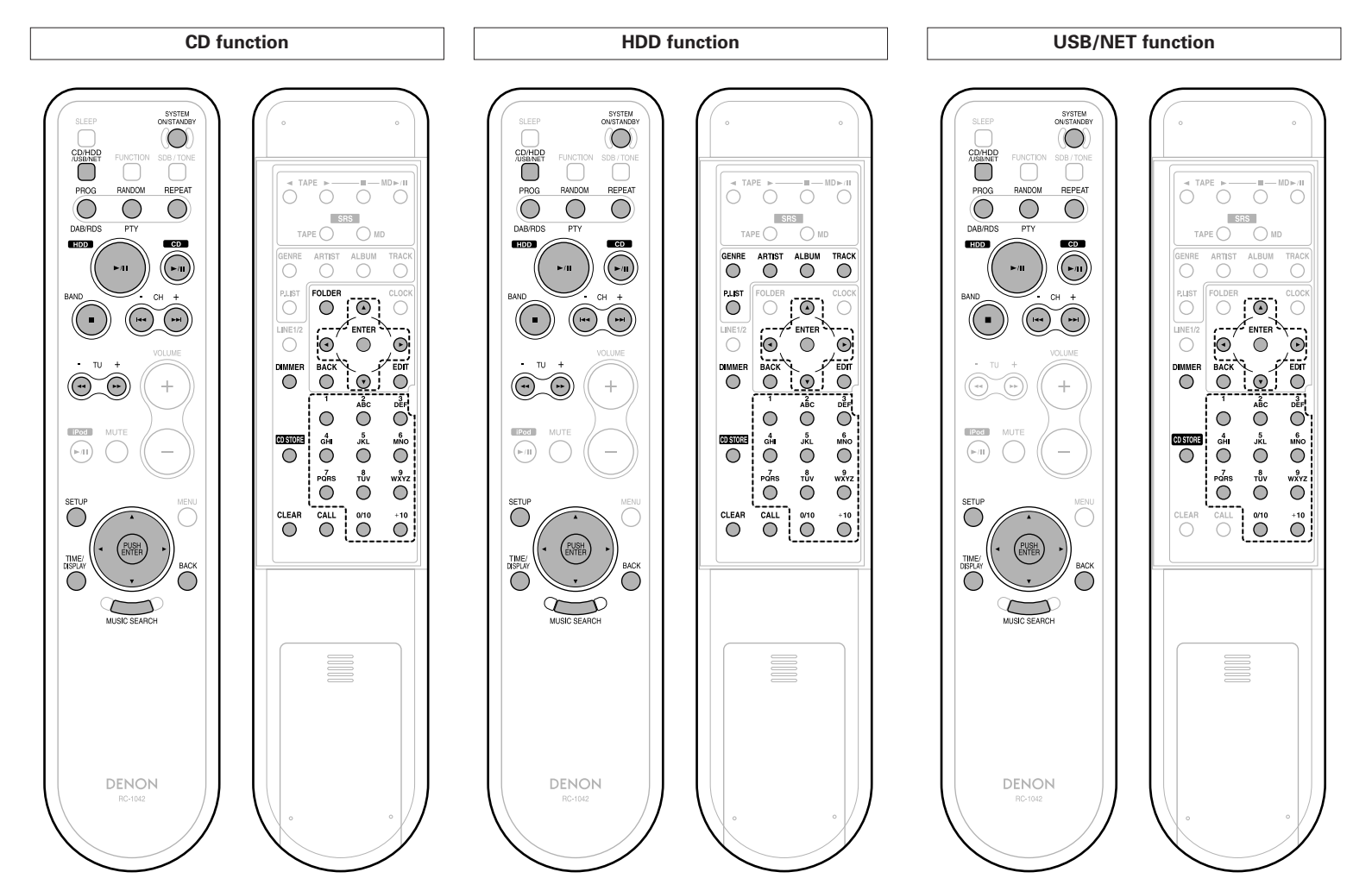

### **Recommended system layout**

To ensure performance and safety, it is recommended to arrange the components as shown below when connecting to models in the F102 series.

#### DENON  $\circledcirc$  $\begin{array}{cccccccccccccc} \circ & \circ & \circ & \circ & \circ & \circ \end{array}$ DRA-F102/ ◉ F102DAB .<br>O  $\circ$ DENON  $\circ$ ෧಄෧ DENON  $000$  $\circ \circ$ CHR-F103 $\circledcirc$  $\circ \circ \circ$ DRR-F102 $\circ$  $\odot$  o ⊟  $\circ$

#### **NOTE:**

- Arrange in such a way that the receiver's ventilation holes are not obstructed so that the heat can dissipate.
- Do not place other components directly on top of the receiver.
- To ensure safety, do not make stacks of more than three components.

# **Connections**

#### **NOTE:**

- Do not plug in the power supply cord until all connections have been completed.
- When making connections, also refer to the operating instructions of the other components.
- Be sure to connect the left and right channels properly (left with left, right with right).
- Do not bundle power supply cords together with speaker cables. Doing so could result in humming or noise.
- Making connections with the power turned on could result in noise or damage the speakers.
- Bunching the power supply cords and connection cables together could result in humming or noise.
- Connect all the connection cables between the different components firmly. The system may not operate properly if the connections are incomplete.
- Be sure to disconnect the power supply cords when changing the connections. Changing the connections while the system is operating could result in malfunction.

#### **Cable indications**

Connect using the connection cables shown below.

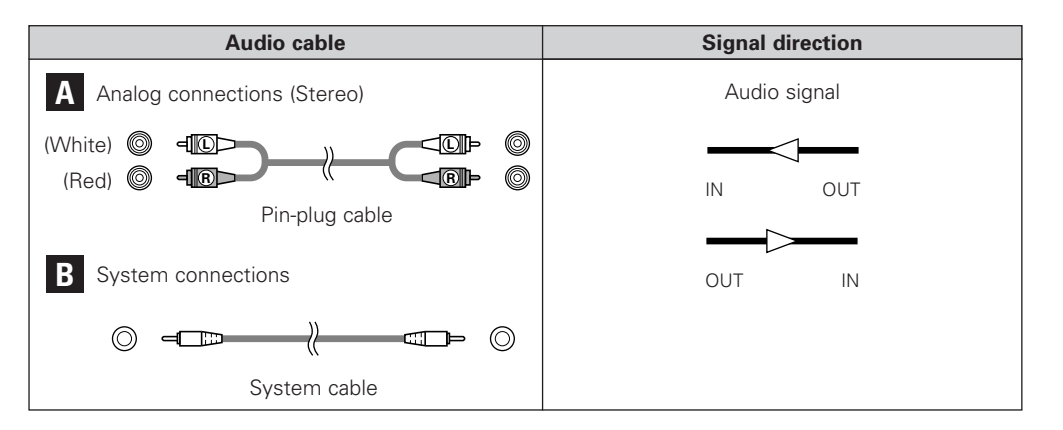

#### **System connections**

System operations can be performed when the components of the F102 series are connected with system cables ( $\mathbb{Q}$  page 32, 33).

 $\overline{r}$ 

- All of the system operations are controlled from the receiver (DRA-F102/F102DAB).
- It is also possible to connect devices other than F102 series components. In this case, however, system operations cannot be

# ¢**When connecting the optical digital output connector with an optical transmission cable (commercially available)**

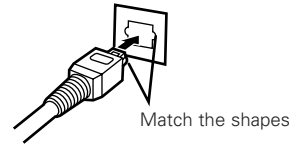

Match the shapes then insert firmly all the way in.

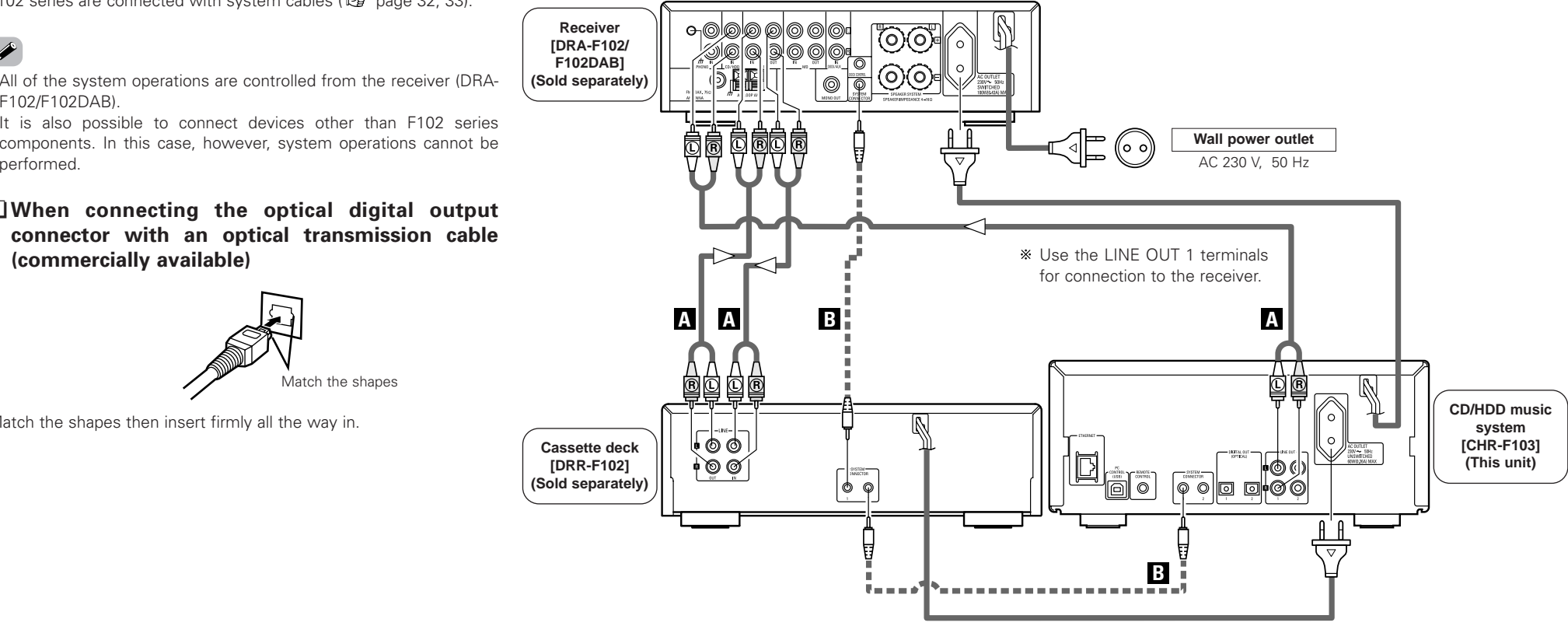

#### **NOTE:**

• Do not unplug the power supply cord while the system is operating.

• The maximum total power consumption of devices connected to the CHR-F103's AC outlets is 60 W. Do not connect devices with power consumptions greater than 60 W.

### **Using the network audio function**

When connected to a network, the following functions can be used:  $\bigcirc$  Gracenote® music recognition service

£Internet radio

Q Music server

# **Gracenote® music recognition service**

The "Gracenote® music recognition service" is the name of a service provided by Gracenote® and generally known as "CDDB". Text information on CD titles, artist names, track names, etc., can be obtained automatically and displayed on the CHR-F103's display by accessing the Gracenote® server over the Internet.

### ¢**If you do not have the environment for connecting to the Internet**

The CHR-F103 has part of the Gracenote<sup>®</sup> database stored in it\*, so some title information can be obtained without connecting to the Internet.

Note, however, that the internal database may not contain title information for recently released CDs.

\*: Information for approximately 350,000 titles selected from the Gracenote® database in April 2006 is stored in the CHR-F103.

#### ¢**Using the "Gracenote® music recognition service"**

#### **You do not have to perform any operation in particular.**

When a CD is inserted or when recording or playback of a CD begins, the CD's text information is acquired automatically and displayed on the CHR-F103.

#### **Internet radio function**

Internet radio refers to radio programs broadcast over the Internet. **Broadband Internet connection** With this function you can listen to Internet radio broadcasts from all over the world.

- Stations can be selected by genre or region.
- Up to 60 stations can be preset.
- MP3 format Internet radio programs can be played.
- Your favorite radio stations can be registered by accessing an exclusive DENON Internet radio URL from a Web browser on acomputer. (A setting must be made for automatic download ( $\sqrt{2}$  page 28).) (The function is managed for individual users, so you must provide your MAC or e-mail address.) Exclusive URL: http://www.radiodenon.com

#### ¢**vTuner**

The CHR-F103's Internet radio station list uses "vTuner", a radio station database service. This database service is edited andprepared for the CHR-F103.

### **Music server function**

This function plays music files stored on a computer via a LAN (local area network).

Connection to the server is done using one of the following technologies:

- Windows Media Connect
- Windows Media DRM10

# **Network audio connection and required system**

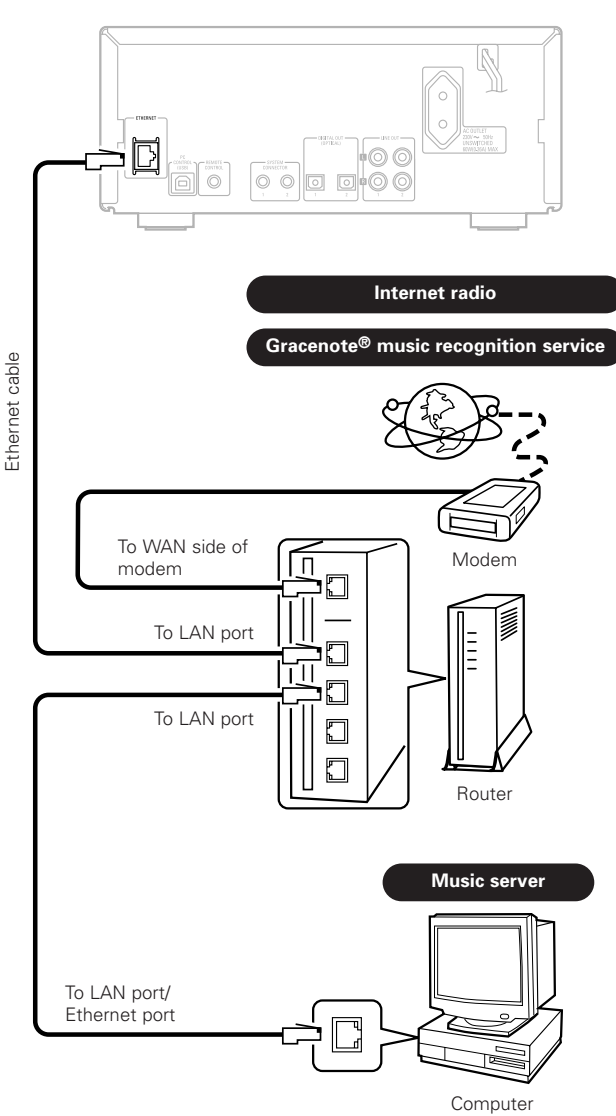

# ¢**Modem**

# ¢**Router**

When using the CHR-F103, we recommend using a router equipped with the functions listed below.

• Built-in DHCP (Dynamic Host Configuration Protocol) server This is a function that automatically assigns IP addresses to devices on the LAN.

• Built-in 100BASE-TX switch

To connect multiple devices, it is recommended to have a built-in switching hub with a speed of 100 Mbps or greater.

# ¢**Ethernet cable (CAT-5 or greater recommended)**

No Ethernet cable is included with the CHR-F103. Procure a cablewith the necessary length

#### **NOTE:**

• Be sure to use a shielded type cable for USB/Ethernet connections.

Depending on the connected computer/router, there may be much noise generated from the cable.

# ¢**Personal computer**

For the music server function, a computer with the following specifications is required:

1) OS (Operating System):

Windows® XP Service pack 2

2) Processor:

Intel PentiumII or AMD processor, etc.

- We recommend 1 GHz or greater.
- 3) RAM:

Min. 128 MB, we recommend 256 MB or greater.

4) Software:

.NET Framework 1.1

- 5) Internet browser:
	- Microsoft Internet Explorer 5.01 or later
- 6) LAN port required
- 7) 300 MB or greater free hard disc space required

Free hard disk space is required to store music files. The following table gives an approximate estimate of the required free space.

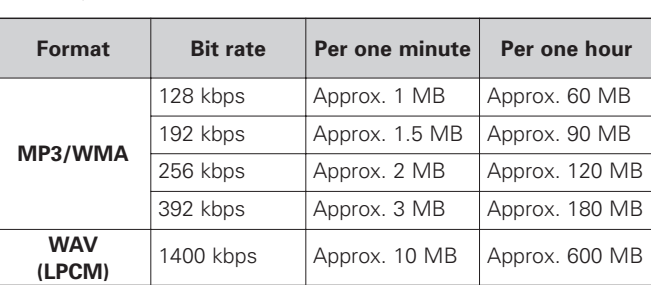

# $\rightarrow$

• Depending on the server, video files may also be displayed, but they cannot be played on the CHR-F103.

#### **NOTE:**

• You must have a contract with an Internet service provider (ISP) in order to connect to the Internet.

(If you already have a broadband connection to the Internet, no new contract is required.)

- For instructions on connecting to the Internet, contact your ISP or a computer store.
- The types of routers that can be used depend on the ISP. For details, contact your ISP or a store selling computers and related equipment.

### **Network-related settings**

# ¢**Router settings**

- **We recommend enabling the router's DHCP server function (setting for automatically assigning IP addresses). Normally it is enabled, so there is no need to change it.**
- Depending on the security settings of the router, etc., it may not be possible for the CHR-F103 to connect to the Internet.
- Also refer to the router's operating instructions.

# ¢**CHR-F103 settings**

- **If the router's DHCP server function is enabled, the CHR-F103 can be used as is with the settings already made upon purchase.**
- Depending on the router's settings, it may be necessary to change the CHR-F103's settings ( $\mathbb{Q}$ ) page 16) (to assign a fixed IP address and connect to the network, etc.).

# ¢**Others**

- When the contract with your provider is of the type by which the network settings are made manually, you must make the "Network-related settings".
- The CHR-F103 is not compatible with PPPoE. If your contract is of the PPPoE setting type, you need a PPPoE-compatible router.
- For some ISPs (Internet Service Providers), you may have to make proxy server settings in order to use the Internet radio function. If proxy server settings for connecting to the Internet have been made on the computer, make the same settings on the CHR-F103.
- The CHR-F103 is designed to make the network settings automatically using the DHCP and Auto IP functions.

#### **NOTE:**

• Sophisticated knowledge of networks is required to make router security settings.

Make the security settings at your own discretion. DENON will accept no responsibility for any problems arising due to security settings. Furthermore, DENON will not respond to inquiries on the settings and operation of the various devices.

# **Operation**

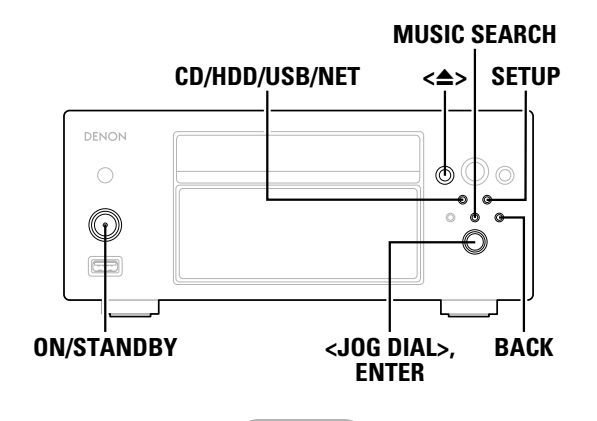

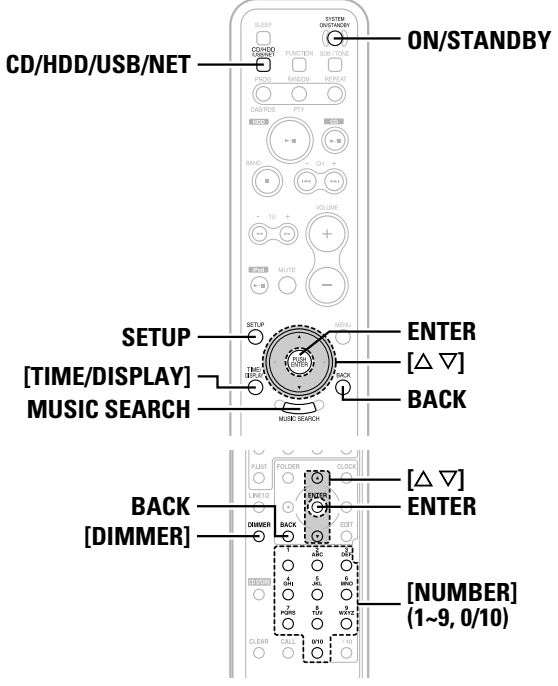

**About the button names in this explanation**

- **< >**: Buttons on the main unit
- **[ ]** : Buttons on the remote control unit

#### **Button name only** :

Buttons on the main unit and remote control unit

# **Before operating**

# **Turning the power on**

# **Press ON/STANDBY.**

• When the power turns on, the power indicator lights green.

#### ¢**Turning the power off (to the standby mode):** Press <**ON/STANDBY>** again.

- The power indicator lights red while switching to the standby mode.
- The power indicator turns off once the standby mode is set.

#### **NOTE:**

• When in the standby mode, a very small amount of power is consumed, even if all the indicators are turned off. **NOTE:** 

#### **Selecting the function**

With the CHR-F103, it is possible to switch playback between three sources: music discs, the HDD and an external source (USB audio, network audio, etc.).

#### **Press CD/HDD/USB/NET to select the function of the source to be played. 1**

 $\rightarrow$  CD  $\rightarrow$  HDD  $\rightarrow$  USB/NETWORK

# **Playback of the selected function starts. 2**

- % Listening to CD ( $\sqrt{p}$  page 23)
- \* Listening to HDD ( $\circ$  page 22)
- $*$  Listening to USB/NETWORK ( $@F$  page 26 ~ 29)

**Loading discs**

# **Press <**5**<sup>&</sup>gt; to open the disc tray. 1**

2 Load a disc.<br>
• When a CD is loaded, the album name, track name, etc., are displayed automatically ( $\mathbb{C}\mathbb{F}$  page 23).

# $\overline{\mathscr{L}}$

- If there are multiple data entries in the Gracenote® database corresponding to that CD, "Select CD Info" is displayed. Use **<JOG DIAL>** or  $[\Delta \nabla]$  to select the entry to be display, then press **ENTER**.
- To change the displayed information, stop playback and press **BACK**.

- Playback of discs not conforming to CD standards (CDs with copy control, for example), is not guaranteed.
- Do not press the disc tray in by hand when the power is turned off. Doing so could damage the set.
- Do not insert foreign objects into the disc tray. Doing so could damage the set.

**ENGLISH** Download from Www.Somanuals.com. All Manuals Search And Download.14

# **Switching the display**

#### ¢**To change the number of lines displayed:** Press **[TIME/DISPLAY]** while in the stop mode.

3-line display  $\leftarrow \rightarrow$  6-line display

- The display is set to 3 lines upon purchase.
- Kanji can only be displayed in the 3-line display mode.

# ¢**Changing the displayed contents**

#### **( ): CD HDD USB/NET**

- Press **[TIME/DISPLAY]** during playback.
- The display switches as follows each time **[TIME/DISPLAY]** is pressed:

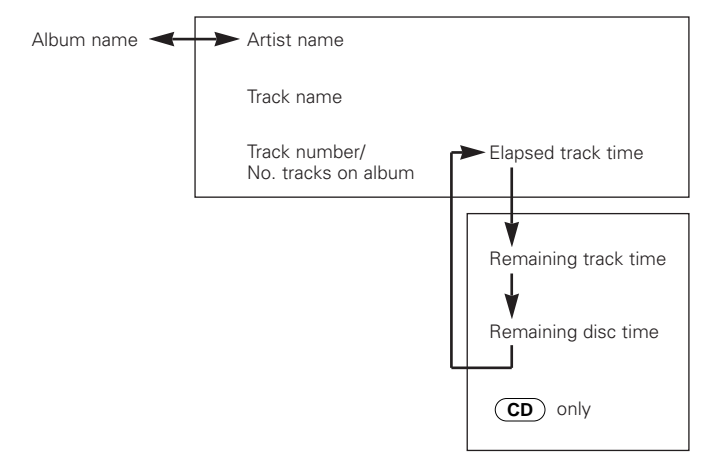

# **Dimmer function**

The brightness of the display can be changed.

**The brightness of the display switches as follows each time [DIMMER] is pressed:**

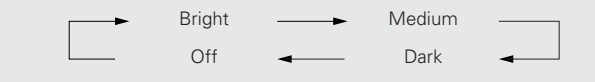

# **Setup**

The following settings can be made:  $Q$  Recording mode setting (Store Setting)  $Q$  Network settings (Network Setting) Q Others (Others)

# **Setting operations**

Use the procedure described below to make the settings using the setup menu.

**Press SETUP.1**

• "Setup Menu" is displayed.

**2** Use <**J0G DIAL>** or  $[\triangle \nabla]$  to select the setting menu, **then press ENTER to set.**

# **For** settings at which you input numbers:<br> $\int_{\text{H}}$   $\int_{\text{H}}$   $\int_{\text{H}}$   $\int_{\text{H}}$   $\int_{\text{H}}$   $\int_{\text{H}}$   $\int_{\text{H}}$   $\int_{\text{H}}$   $\int_{\text{H}}$   $\int_{\text{H}}$   $\int_{\text{H}}$   $\int_{\text{H}}$   $\int_{\text{H}}$   $\int_{\text{H}}$ Use  $[NUMBER]$   $(1 \sim 9, 0/10)$  to input all the places, **then press ENTER to set.**

When a button is pressed, the cursor moves automatically to the next input position.

# **Press SETUP. 4**

- The setting mode is quit.
- At the different items, either select "Exit" and press **ENTER** or press **BACK** to return to the setting menu one step before.
- To return all the setup data to the defaults set upon purchase, in the standby mode, press **ON/STANDBY** while pressing in **MUSIC SEARCH**.

# **Making the recording mode settings (Store Setting)**

The following settings can be made:  $\bigcirc$  Recording sound quality setting (Store Mode)  $Q$  Recording monitor auto play setting (Store Monitor)

# **Setting the recording sound quality (Store Mode)**

Use this procedure to set the quality of the sound recorded on the HDD.

• Upon purchase this is set to "HQ".

**From the "Store Setting" mode, select "Store Mode" then press ENTER. 1**

# $2$  Use < **JOG DIAL**> or  $[\triangle \triangledown]$  to select.

# **LPCM (Linear PCM):**

Up to about 900 tracks can be recorded.

#### **HQ (High Quality):**

WMA (Windows Media Audio 44.1 kHz/192 kbps) Up to about 7,000 tracks can be recorded.

#### **Normal:**

WMA (Windows Media Audio 44.1 kHz/128 kbps) Up to about 10,000 tracks can be recorded.

The sound quality increases in the order Normal <sup>→</sup> HQ <sup>→</sup> LPCM, but the higher the sound quality, the fewer the number of tracks that can be recorded.

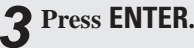

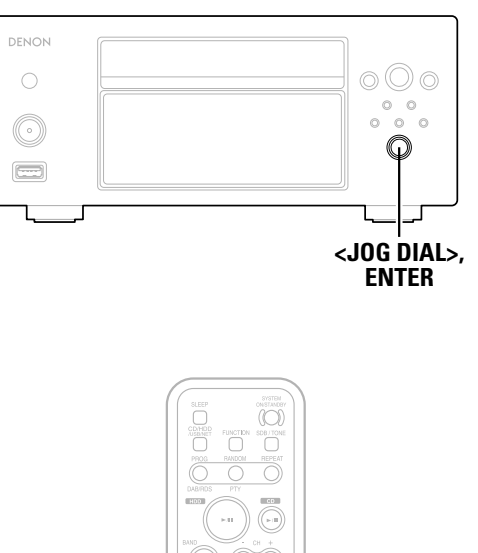

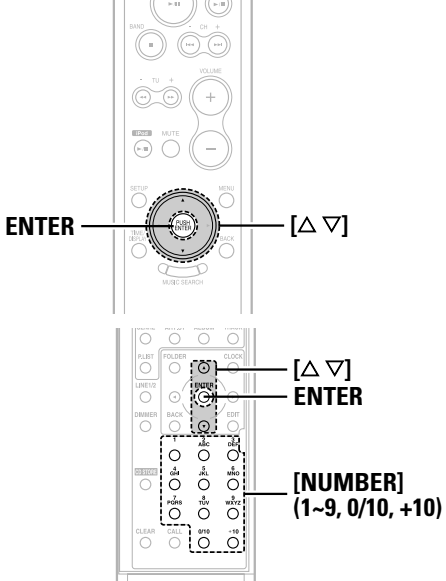

#### **About the button names in this explanation**

- **< >**: Buttons on the main unit
- **[ ]** : Buttons on the remote control unit

#### **Button name only** :

Buttons on the main unit and remote control unit

# **Recording monitor auto playback setting (Store Monitor)**

• Upon purchase this is set to "On".

**From the "Store Setting" mode, select "Store Monitor" then press ENTER. 1**

# $2$  Use < **JOG DIAL**> or  $[\triangle \triangledown]$  to select.

#### **On:**

The sound being recorded is automatically monitored (played).

#### **Off:**

The sound being recorded is not automatically monitored (played).

# **Press ENTER. 3**

# **Making the network settings (Network Setting)**

The following settings can be made:

- $\bigcirc$  IP address setting (IP Address)
- $Q$  Proxy setting (Proxy)

 $\bigcirc$  Internet radio setting (Internet Radio)

### **Making the IP address settings (IP Address)**

# ¢**Automatic setting of the IP address**

When the router's DHCP server function is enabled (setting for automatically assigning IP addresses), the CHR-F103 can be used as set upon purchase ("On" – DHCP server enabled).

# ¢**Manual setting of the IP address**

- If the router does not have a DHCP server function or it is disabled and a fixed IP address must be set, make the setting described below.
- For the IP address and other information, contact your ISP (Internet service provider).

#### **From the "Network Setting" mode, select "IP Address" then press ENTER. 1**

**Select "DHCP" then press ENTER. 2**

**Select "Off" then press ENTER. 3**• The manual setting mode is set.

#### Use  $\leq$  **JOG DIAL>** or [ $\triangle \triangledown$ ] to select the next setting **item, then press ENTER. 4**

- IP Address
- Subnet Mask
- Gateway
- Primary DNS • Secondary DNS

 $\overline{\mathbf{5}}$  Use [NUMBER] (1 ~ 9, 0/10) to input all the places, **then press ENTER.**

**Repeat steps 4 and 5 to set all the items. 6**

**Making the proxy settings (Proxy)**

¢**When the ISP specifies the proxy setting** If no proxy setting is specified, there is no need to make the setting.

**From the "Network Setting" mode, select "Proxy" then press ENTER. 1**

**Select "Proxy" then press ENTER. 2**

**Select "On" then press ENTER. 3**

¢**Setting the proxy by address or name**

**A** Select "Proxy (Address)" or "Proxy (Name)" then **press ENTER.**

**Select "Address" or "Name" according to the proxy type specified by the ISP, then press ENTER. 5**

 $\bf{6}$  Use [NUMBER] (1 ~ 9, 0/10, +10) to input the address **(numbers) or name (letters), then press ENTER once all the places have been input.**

¢**When the ISP has specified the port setting**

**Select "Port" then press ENTER. 7**

 $\theta$  Use [NUMBER]  $(1 \sim 9, 0/10)$  to input all the places, **then press ENTER.**

# **Making the Internet radio settings (Internet Radio)**

 $\bigcirc$  Updating the list of Internet radio stations ( $\mathcal{F}$  page 28)

# **Making other settings (Others)**

The following settings can be made: Q PC applications (PC Connect Mode) £HDD information (HDD Info) £Display character settingg (Character)  $\bigcirc$  Setting of the input language used on the computer for the music server (PC Language) Q CDDB update (CDDB Update)

# **PC applications (PC Connect Mode)**

**PF** page 34

# **HDD information (HDD Info)**

The HDD's usage conditions are displayed.

**From the "Others" mode, select "HDD Info" then press ENTER.**

**Stored Tracks**  $\times$  $\times$  $\times$  $\times$  $\times$ The number of tracks recorded on the HDD is displayed.

**Free Space**  $\times\times\%$ **:** The HDD's free space (%) is displayed.

**XX** indicates numbers.

# **Setting the display characters (Character)**

Use this procedure to set the MP3 ID3-Tag character code type played with the USB input.

• Upon purchase this is set to "Auto".

**From the "Others" mode, select "Character Set" then press ENTER. 1**

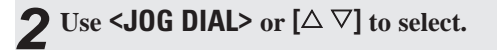

# **Auto:**

The character code type is selected automatically.

**Latin:**ISO 8859-1 Latin-1 is selected.

# **Japanese:**

Shift JIS is selected.

# **Press ENTER. 3**

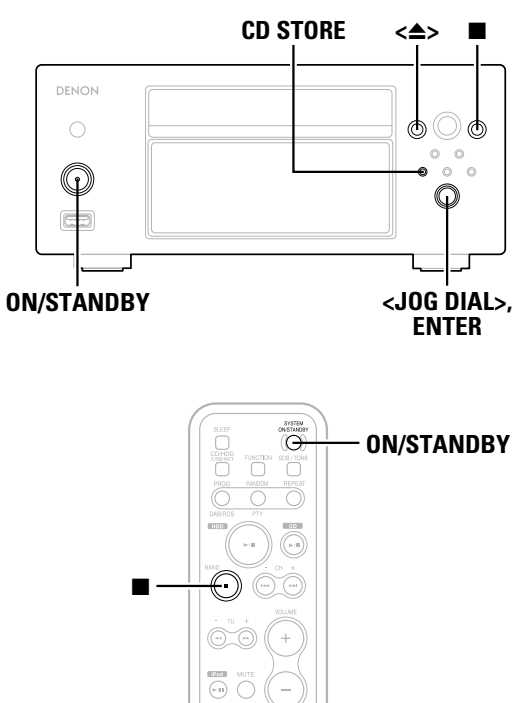

# **Inputting the computer's language (PC Language)**

If you wish to display the character data from the computer used as the music server in English, use this procedure to input the language used on the computer. Normally the characters are displayed in the same language as used on the computer so there is no need to change this setting. Only change it if the character data from the computer is not displayed properly on the CHR-F103.

**From the "Others" mode, select "PC Language" then press ENTER. 1**

 $2$  Use **<J0G DIAL>** or [ $\triangle \nabla$ ] to select.

# **Press ENTER. 3**

### **Updating the CDDB (CDDB Update)**

- Use this procedure to update the Gracenote® database (CDDB) stored in the CHR-F103.
- An update disc (available for a charge) is required for this update. For details, contact a DENON customer inquiry center.

**f** From the "Others" mode, select "CDDB Update" **then press ENTER.**

**2** From the "CDDB Update" mode, use  $[\triangle \nabla]$  to select **"Yes", then press ENTER.**

• The disc tray opens.

- **3** Load the update disc.<br>
 The tray closes and updating of the CDDB data begins. ("Updating the Gracenote Database..." flashes.)
	- Once updating is completed, "Complete" is displayed and the disc tray opens.

**Remove the update disc, press <**5**<sup>&</sup>gt; to close the tray, then press ON/STANDBY to turn off the power. 4**

• Updating is completed.

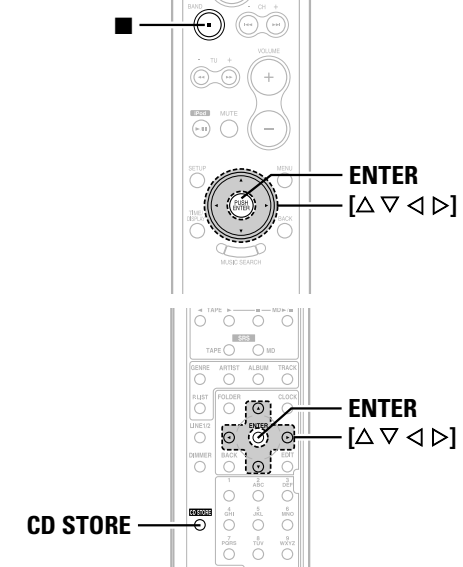

**About the button names in this explanation**

- **< >**> : Buttons on the main unit
- **[ ]** : Buttons on the remote control unit

**Button name only** :

Buttons on the main unit and remote control unit

*Recording and Deleting*

Recording and Deleting

# **Recording and Deleting**

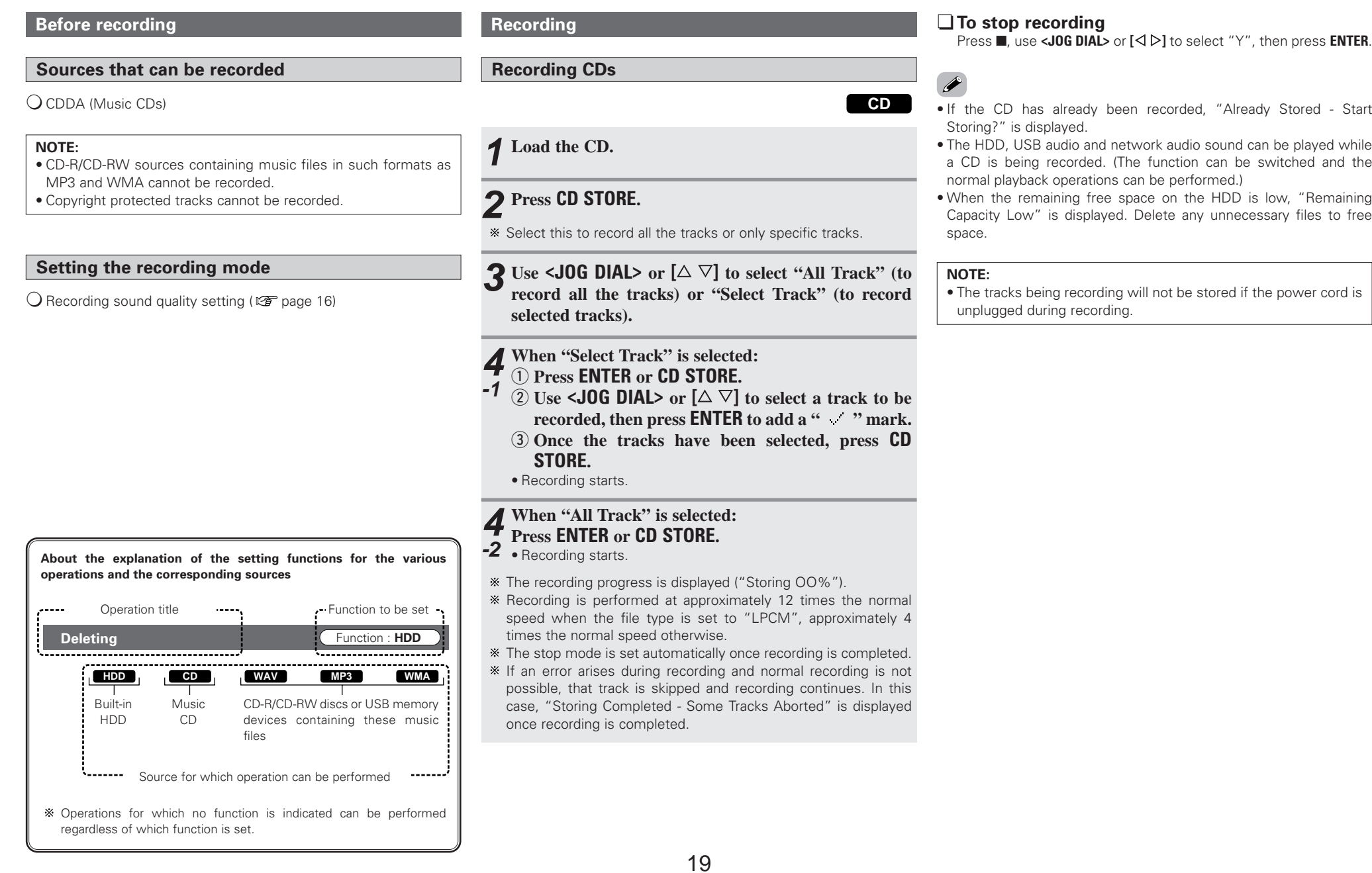

**About the button names in this explanation**

 : Buttons on the main unit **[ ]** : Buttons on the remote control unit

Buttons on the main unit and remote control unit

**< >**

**Button name only** :

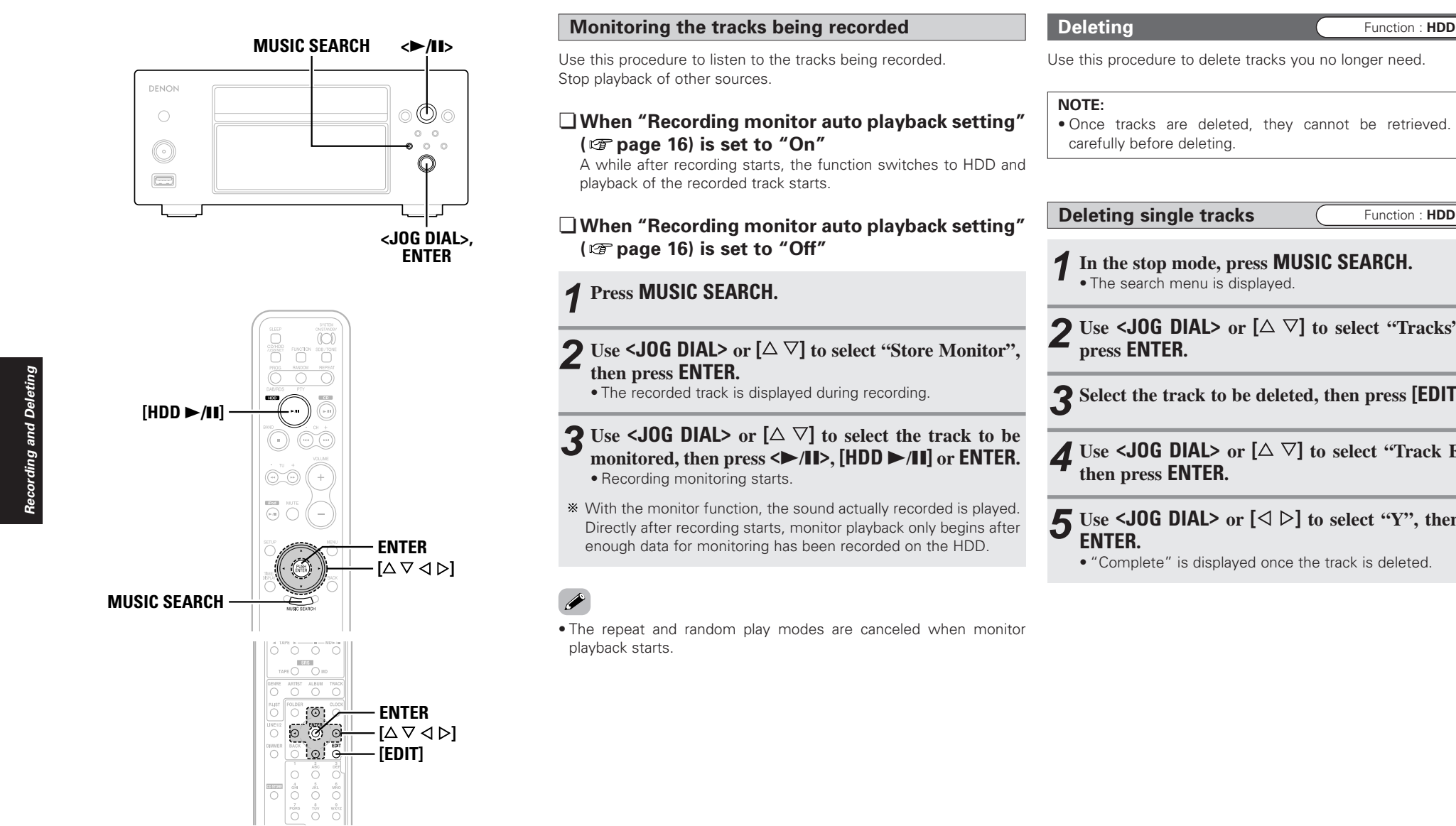

# **ENGLISH**20

Download from Www.Somanuals.com. All Manuals Search And Download.

Use this procedure to delete tracks you no longer need.

• Once tracks are deleted, they cannot be retrieved. Check

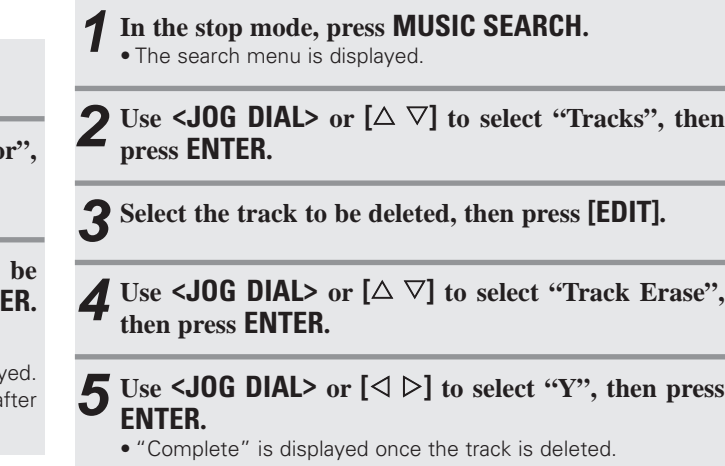

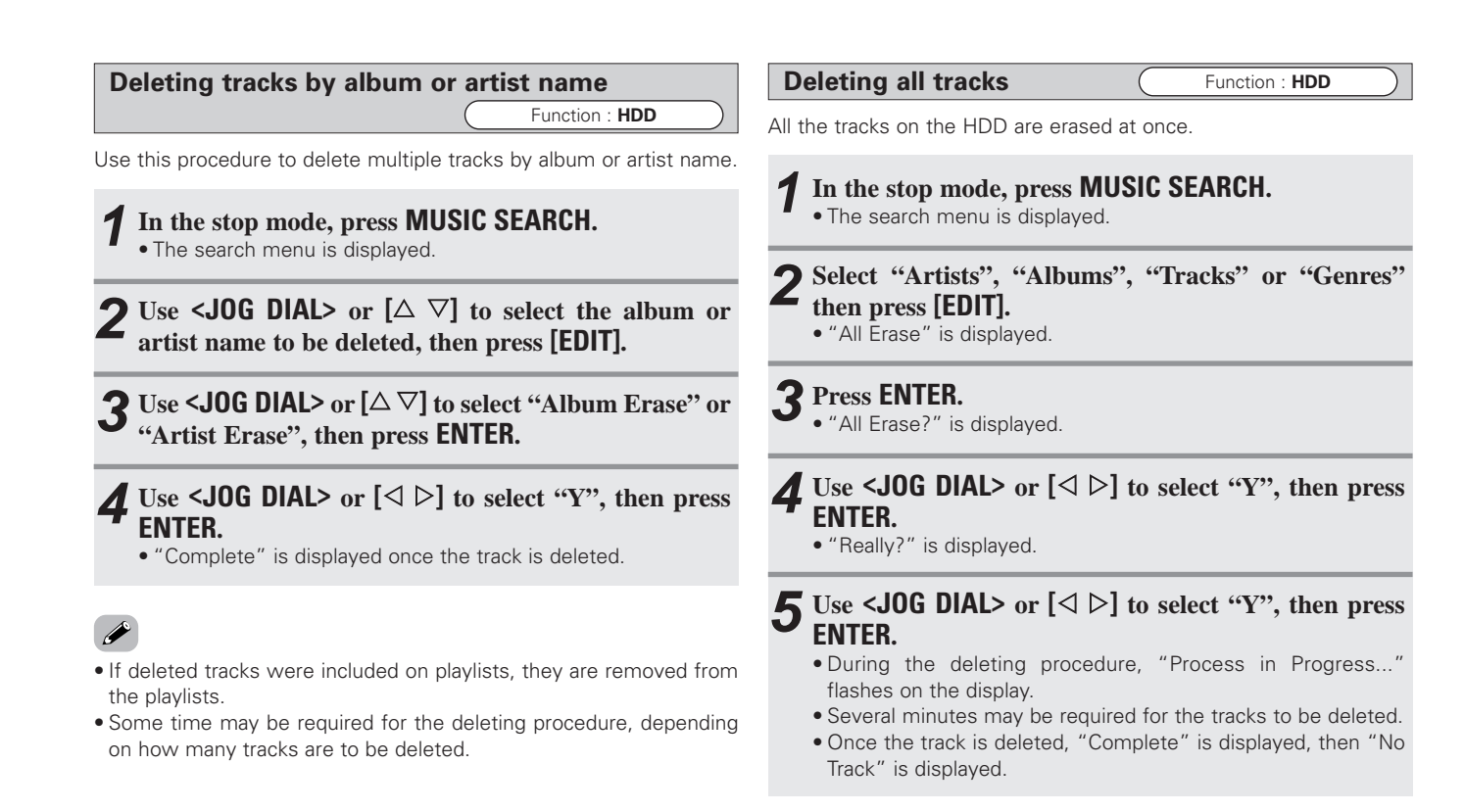

**ENGLISH** Download from Www.Somanuals.com. All Manuals Search And Download.21

# **Playback**

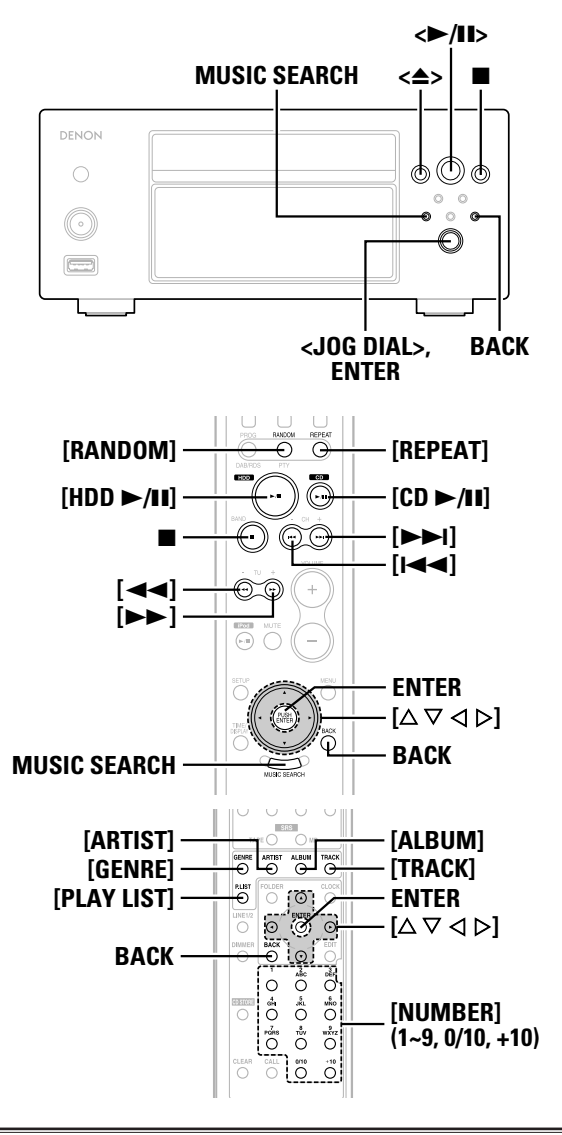

**Playing tracks on the HDD** Function : **HDD** 

Tracks stored on the HDD are sorted by genre, artist and album. They can also be grouped into playlists.

These categories can be used to quickly find the tracks you want to hear.

#### ¢**Narrow-in search menu**

 $\rightarrow$  Use this procedure to search by narrowing in on the desired track in the following order:

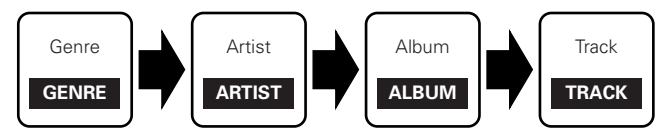

#### ¢**Favorites search menu**

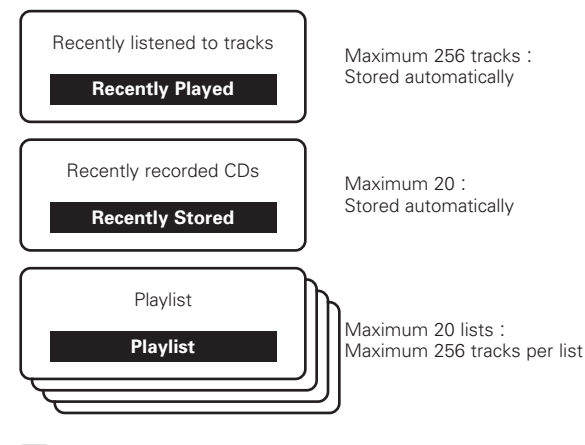

• The names of playlists can be changed as desired ( $\mathbb{Q}$  page 30).

**Searching for and playing tracks on the HDD** Function : **HDD**

#### **Press MUSIC SEARCH. 1**

• The search menu is displayed.

**2** Use <**J0G DIAL>** or  $[\triangle \nabla]$  to select the search menu, **then press ENTER.**

#### **Playlists:**

To search among playlists.

- **Artists:**
- To search by artist.

**Albums:**To search by album name.

#### **Tracks:**

To search by track name.

#### **Genres:**

To search by genre.

You can also display the search menus by pressing **[PLAY LIST]**, **[ARTIST]**, **[ALBUM]**, **[TRACK]** or **[GENRE]**.

# $\int$  Press  $\leq$  11> or [HDD  $\geq$  11].

• The selected track or all the tracks on the menu are played.

¢**Stopping playback:** Press  $\blacksquare$ .

# ¢**Resuming from the point at which playback was last stopped:**

In the stop mode, press  $\langle \rangle$ **II** $>$  or **[HDD** $\blacktriangleright$ **/II**].

#### **NOTE:**

• After recording or editing, it is not possible to listen from the point at which the stop mode was last set.

**About the button names in this explanation < >**: Buttons on the main unit

**[ ]** : Buttons on the remote control unit

#### **Button name only** :

Buttons on the main unit and remote control unit

# ¢**Handy functions for searching from lists:**

 $\textcircled{\small{1}}$  Searching by switching between first letters Use  $[\triangleleft\triangleright]$  to switch the first letter (A  $\Leftrightarrow$  B  $\Leftrightarrow$  C...).

2 Searching by narrowing in on letters

Use **[NUMBER] (1 ~ 9, 0/10, +10)** to input the first letter of the desired title, then the second letter, etc.,

- The titles are narrowed in each time a letter is input.
- $\Box$  Press **[RANDOM]** or **[REPEAT]** after selecting the desired menu (genre, artist, album, etc.) to play the tracks on that menu in random order or repeatedly.

**CD playback** Function : **CD** 

**Playing CDs** Function : **CD** 

# **Press <**5**<sup>&</sup>gt; to open the tray and load the CD. 1**

- $*$  Loading the CD : ( $*$  page 4)
- When the tray closes, the CD's information is searched automatically and the album and track names are displayed ( page 14).

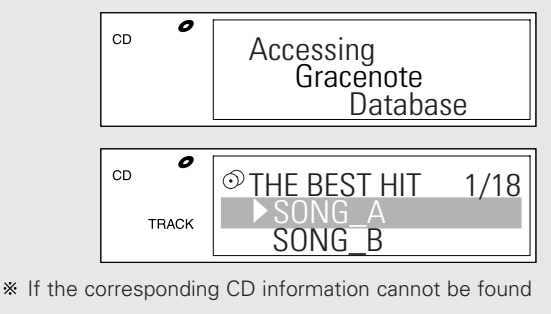

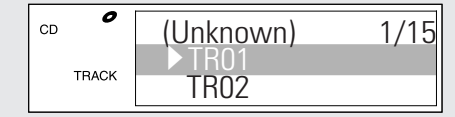

# **2** Use <406 DIAL>,  $[1 \leftarrow \leftarrow \leftarrow]$  or  $[\triangle \bigtriangledown]$  to select the **track to be played.**

**Press <**1**/**3**>, [CD** 1**/**3**] or ENTER. 3**

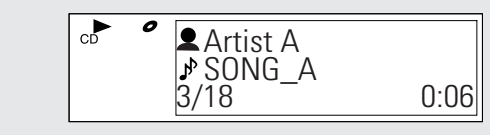

¢**Stopping playback:** Press  $\blacksquare$ .

#### ¢**Stopping playback temporarily:** During playback, press < $\blacktriangleright$ **/II**> or **[CD**  $\blacktriangleright$ **/II**].

To resume playback, press **<**1/3**<sup>&</sup>gt;** or **[CD** 1/3**]** again.

# ¢**To fast-forward or fast-reverse (search):**

During playback, press and hold **[**7**]** or **[**6**]**.

# $\overline{r}$

- Normal playback resumes when the button is released.
- When the searching operation is started while in the pause mode, searching is performed at high speed.

# ¢**Cueing (moving to the beginning of tracks):**

During playback, use <JOG DIAL> or  $[1 \blacktriangleleft \blacktriangleleft \blacktriangleright \blacktriangleright]$  to select the track to be cued.

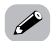

• During playback, press **BACK** to display the track name list.

# ¢**Direct search:**

• Press **[NUMBER] (1 ~ 9, 0/10, +10)**.

**Example:** 4th track : **[4] Example:** 12th track : **[+ 10] [2] Example:** 20th track : **[+ 10] [0/10]**

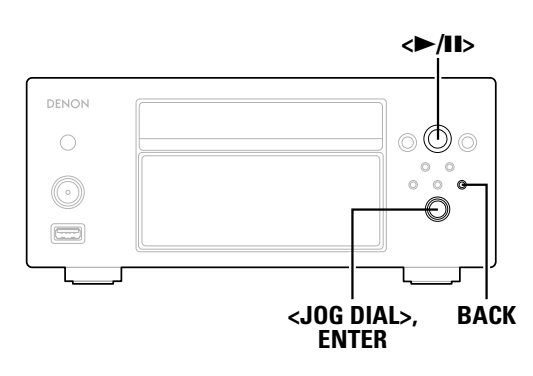

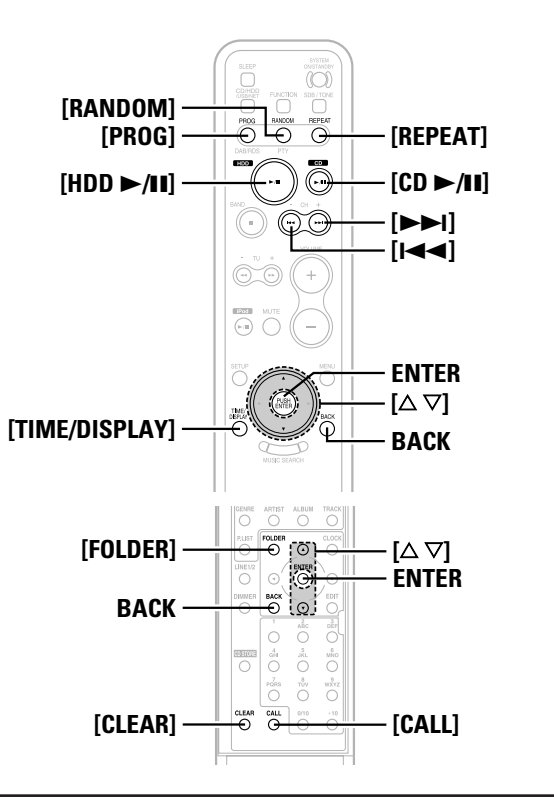

**About the button names in this explanation**

- **< >**: Buttons on the main unit
- **[ ]** : Buttons on the remote control unit

#### **Button name only** :

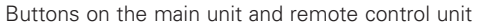

**Before playing MP3 or WMA files**

**compatible with the CHR-F103**

States.

from folder level 9 or lower cannot be played.

the copyright holder as per copyright laws.

other formats may not play properly.

number of folders is 255.

the MP3 or WMA files.

R/CD-RW disc.)

playlists.

There are many music distribution sites on the Internet from which you can download files in MP3 or WMA (Windows Media Audio) format. Music (files) downloaded from these sites can be played on the CHR-F103 if they have been burned onto CD-R/CD-RW discs.

**Creating MP3 or WMA discs (CD-R/CD-RW discs)**

• When recording MP3 or WMA files onto CD-R/CD-RW discs, set the writing software's format to "ISO9660 level 1". Files recorded in

• When burning MP3 or WMA files onto CD-R/CD-RW discs, avoid using a folder hierarchy with more than 8 levels. Files and folders

• The maximum number of files and folders that can be played is 1,000 (total for the number of files and folders). The maximum

• The CHR-F103 is not compatible with packet write software or

• Also read the operating instructions of the software used to create

• Be sure to give the extension ".MP3" or ".WMA" to MP3 or WMA files. The files cannot be played if they have any other extensions. (For Macintosh computers, MP3 files can be played by giving the files the extension ".MP3" after a file name consisting of no more than 8 capital letters or numbers before storing them on the CD-

Your recordings may be used for your personal enjoyment only, and may not be used for other purposes without the consent of

**WMA**

#### Playable MP3 and WMA files

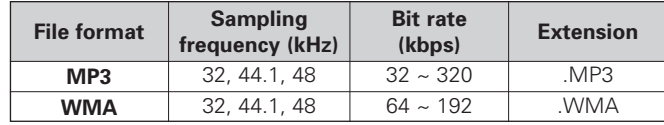

- The CHR-F103 is compatible with "MPEG-1 Audio Layer-3" standards. It is not compatible with "MPEG-2 Audio Layer-3", "MPEG-2.5 Audio Layer-3", "MP1" or "MP2" standards, etc.
- The CHR-F103 is compatible with MP3 ID3-Tag standards up to Version 2.3.
- The CHR-F103 is compatible with WMA META tags for title, artist and album names.

#### ¢**Settings for folders and files to be played**

(folder mode/disc mode): Use **[FOLDER]** to switch.

#### • **Folder mode**

The "FOLDER" indicator is lit.

The files in the selected folder and the folders underneath it areplayed.

• **Disc mode** (folder mode: off):

The "FOLDER" indicator is off.

The entire disc from the position of the selected file is played.

24**ENGLISH**Download from Www.Somanuals.com. All Manuals Search And Download.

*Playback*

**Playing music files** Function : **CD** 

Plays Windows Mindows<br>T™ Media™

**MP3**

The WMA logo, Windows Media and the Windows logo are registered trademarks or trademarks in the United States and othercountries of Microsoft Corporation of the United

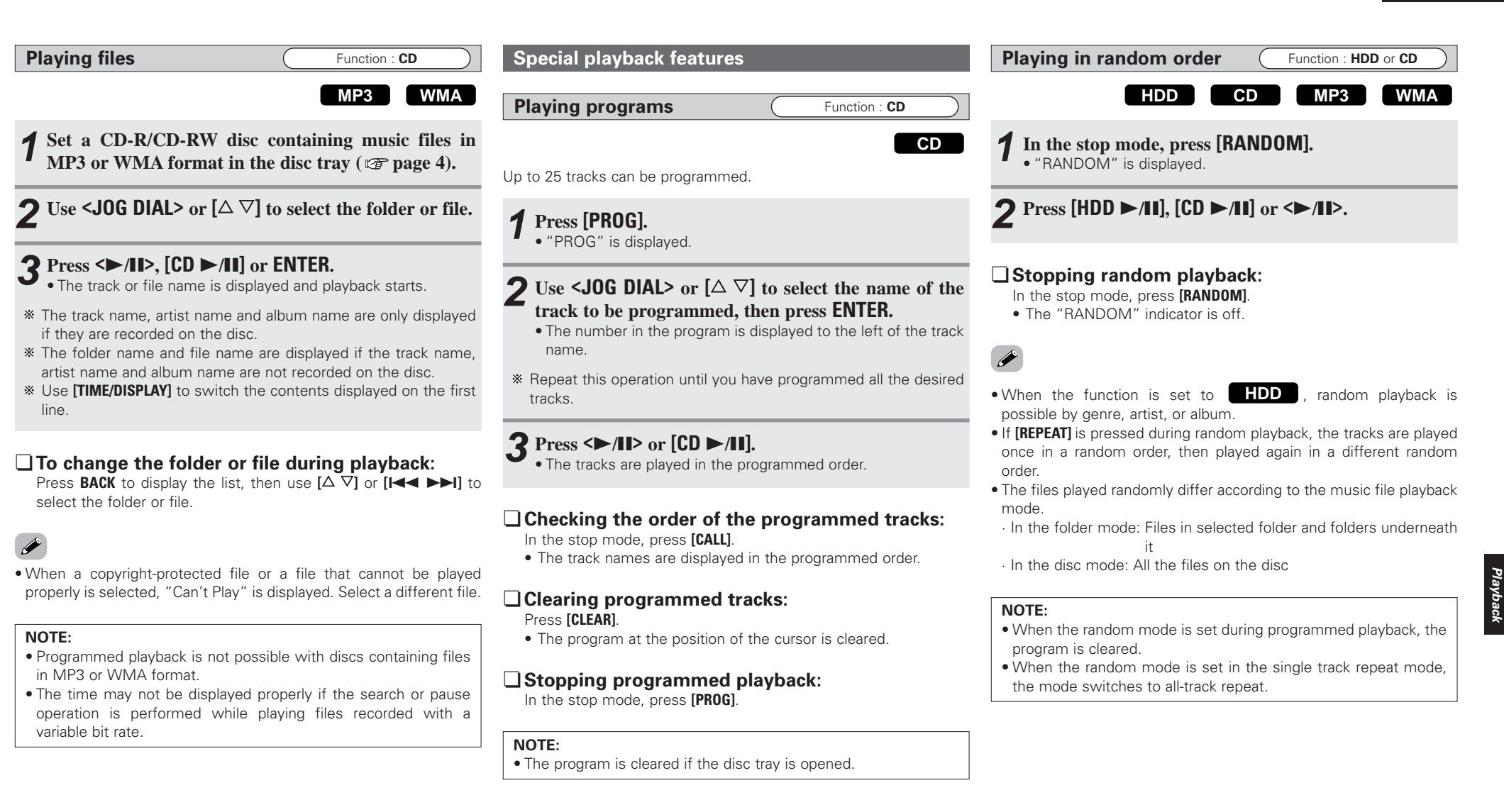

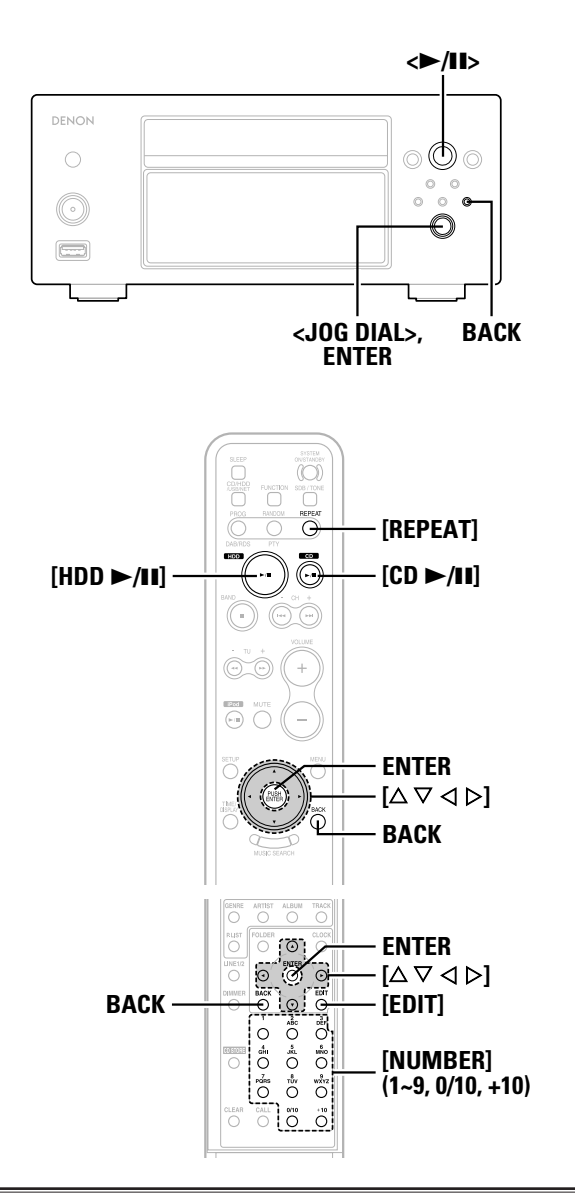

#### **About the button names in this explanation**

- **< >**: Buttons on the main unit
- **[ ]** : Buttons on the remote control unit

#### **Button name only** :

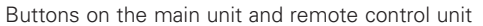

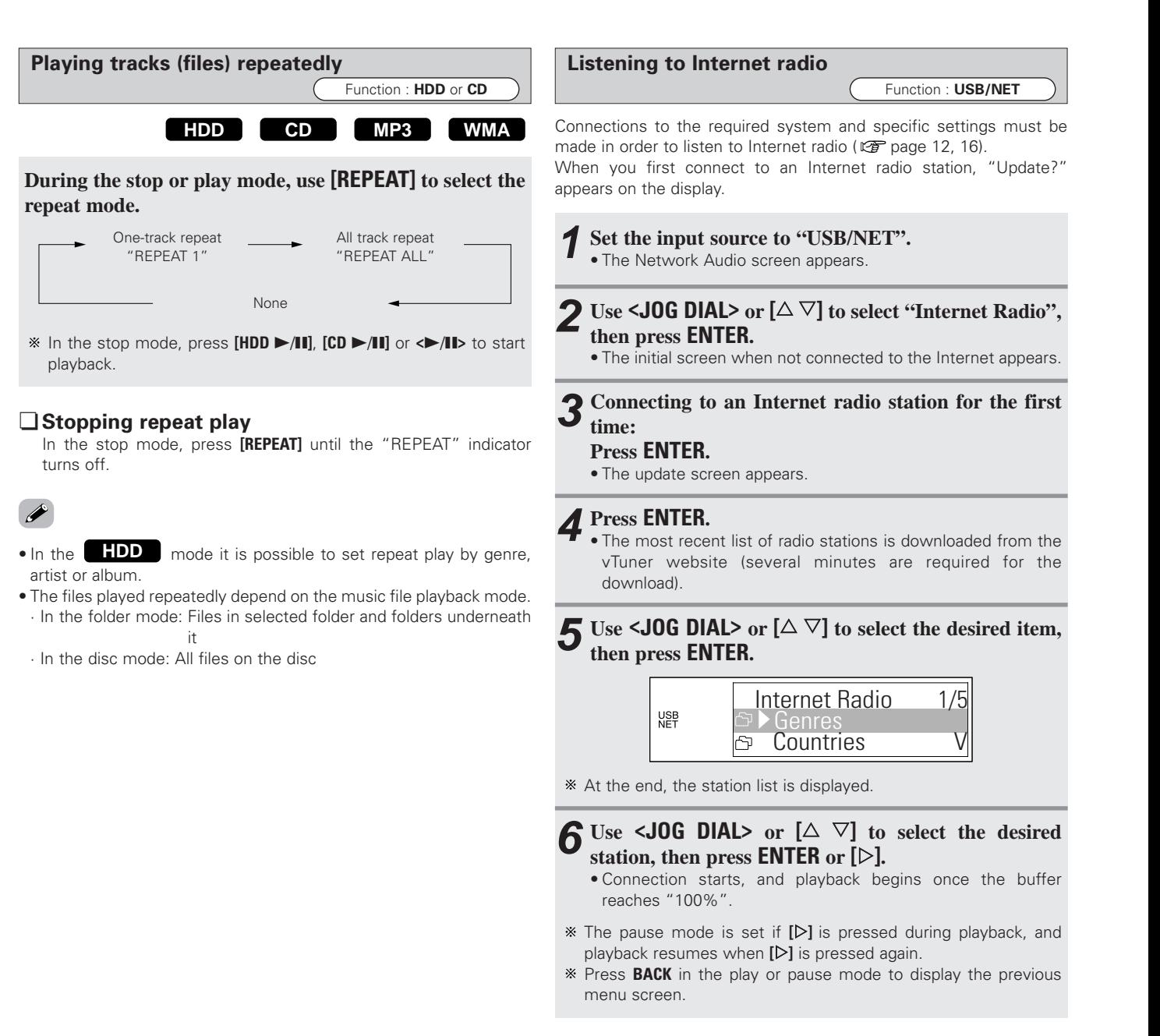

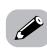

• There are many Internet radio stations on the Internet, and the quality of the programs they broadcast as well as the bit rate of the tracks varies widely.

Generally, the higher the bit rate, the higher the sound quality, but depending on the communications lines and the server's traffic, streamed music or sound with a high bit rate can easily be fragmentary. Inversely, a lower bit rate means lower sound quality, but less tendency to break up.

• "Radio Station Server Full" or "Connection Down" is displayed if the station is busy or not broadcasting.

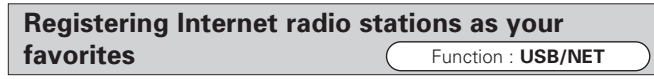

Favorites are listed at the top of the menu screen, so when they are registered they can be tuned in easily.

#### **Press [EDIT] while the Internet radio station you want to register is playing. 1**

• The registration menu screen appears.

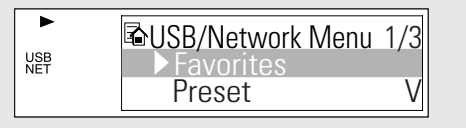

#### **Use <JOG DIAL> or [**D H**] to select "Favorites", then press ENTER. 2**

• The favorites registration menu screen appears.

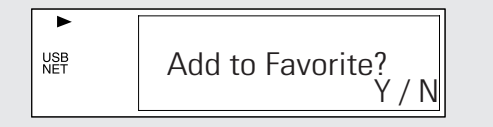

**3** Use <**JOG** DIAL> or  $[\triangleleft \triangleright]$  to select "Y", then press **ENTER.**

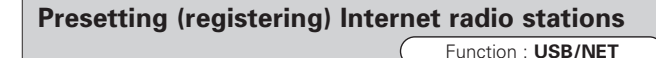

There are two ways to register stations, by presetting them or by storing them in your favorites.

When preset, stations can be tuned in directly with the remote control unit.

#### **Press [EDIT] while the Internet radio station you want to register is playing. 1**

• The registration menu screen appears.

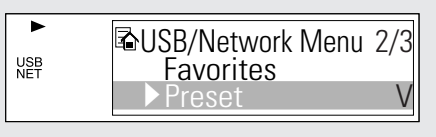

Use  $\leq$ **JOG DIAL>** or  $[\triangle \triangledown]$  to select "Preset", then **press ENTER. 2**

• The preset registration menu screen appears.

# **3** Use [NUMBER]  $(1 - 9, 0/10, +10)$  to register the station **at the desired preset channel.**

• This completes the registration procedure.

#### **NOTE:**

• Presettings are cleared if a new entry is preset at a preset channel that has already been used.

# ¢**Listening to preset Internet radio stations**

**Select the "USB/NET" function, then use [NUMBER] (1 ~ 9, 0/10, +10).**

• The station is connected to automatically and playback begins.

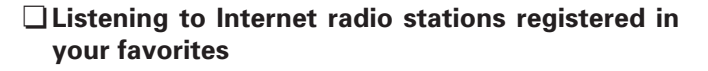

- **Select the "USB/NET" function, use <JOG DIAL> or**  $[\triangle \nabla]$  to select "Favorites", then press **ENTER**. **1**
	- The Internet radio stations registered in your favorites are displayed.

Use  $\leq$ **JOG DIAL>** or  $[\triangle \ \nabla]$  to select the desired **station, then press ENTER. 2**

• Playback starts.

# ¢**Clearing radio stations from your favorites**

- **In the stop mode, at the screen displayed in step 2 under "Listening to Internet radio stations registered in your favorites", use <10G DIAL>** or  $[\triangle \nabla]$  to select **the radio station you want to clear. 1**
- **Press [EDIT]. 2**
	- The clear screen appears.

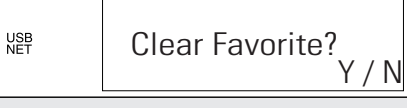

*Playback* 

**3** Use <**J0G** DIAL> or  $[\triangleleft \triangleright]$  to select "Y", then press **ENTER.**

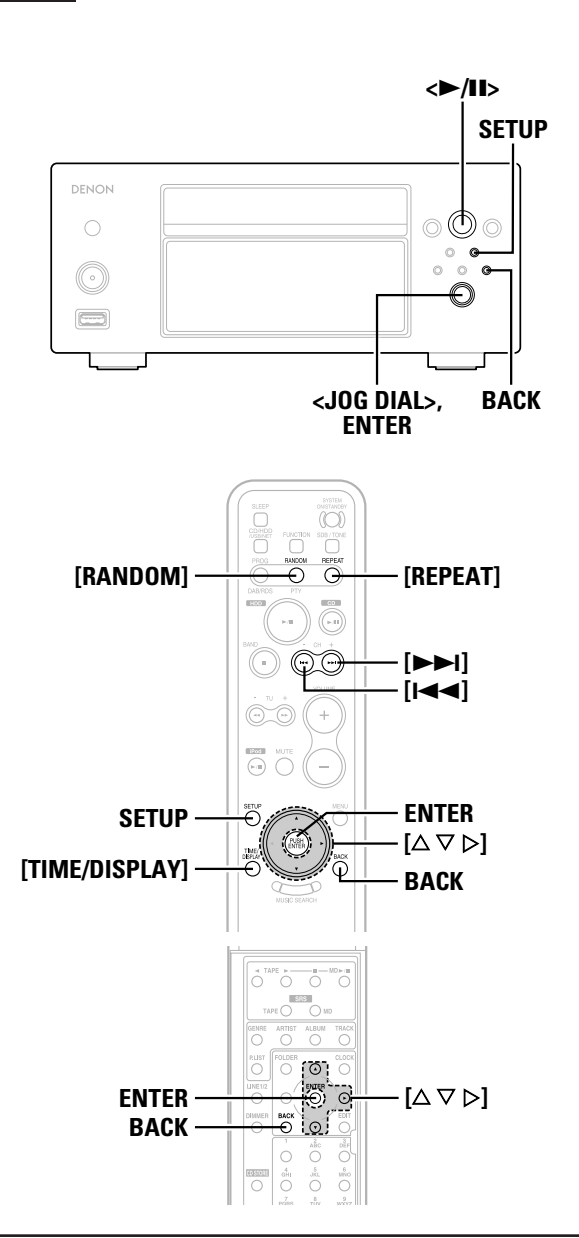

#### **About the button names in this explanation**

- **< >**: Buttons on the main unit
- **[ ]** : Buttons on the remote control unit

**Button name only** :

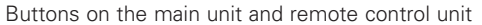

# **Updating the list of radio stations**

**Use SETUP to select "Network Setting", then press ENTER ( page 16). 1**

**Use <JOG DIAL> to select "Internet Radio", then press ENTER. 2**

- **Use <JOG DIAL> or [**D H**] to select "Auto Update" or "Manual Update", then press ENTER. 3**
	- The update screen appears.
- \* If "Radio List Version" is selected, the current version is displayed.

#### **When "Auto Update" is selected: 4**

- **Use <JOG DIAL> or [**D H**] to select "ON", then press ENTER.-1**
	- The radio station list is updated automatically.

#### **When "Manual Update" is selected: 4**

- **Use <JOG DIAL> to select "Start", then press ENTER.**
- The radio station list is updated. **-2**

### **Playing music files stored on a computer (music server)**  $\qquad \qquad$  Function : **USB/NET**

Connections to the required system and specific settings must be made in order to play music files.

Use this procedure to play music files (in WMA, MP3 or WAV format) or playlists (m3u or wpl) stored on a computer (music server) connected to the CHR-F103 via a network.

Before starting, you must launch the computer's server software and set the files as server contents. For details, see the operating instructions of your server software.

#### **Set the input source to "USB/NET". 1**

- The host names of the computers (music servers) in the network are also displayed.
- **Use < JOG DIAL>** or  $[\triangle \nabla]$  to select the host name of **the computer (music server) on which the music files you want to play are located, then press ENTER. 2**
- **3** Use <**JOG DIAL>** or  $[\triangle \nabla]$  to select the search item or **the desired folder, then press ENTER.**
- When a folder is selected and **[**G**]** is pressed, playback of the files in the folder begins.

#### **Use < JOG DIAL>** or  $[\triangle \triangledown]$  to select the desired music **file, then press <b>ENTER** or  $[\triangleright]$ . **4**

- Connection starts, and playback begins once the buffer reaches "100%".
- Press **[**9**]** to select the next file, **[**8**]** to select the previous file.
- The pause mode is set if **[**G**]** is pressed during playback, and playback resumes when **[**G**]** is pressed again.
- Press **BACK** during playback to display the previous menu screen.

# ¢**Playing music files that have been preset or registered in your favorites**

Music files can be preset or registered in your favorites and played using the same procedure as for Internet radio stations.

*Playback*

#### **NOTE:**

- Presettings are cleared if a new entry is preset at a preset channel that has already been used.
- When the following operations are performed, the music server's database is updated and it may no longer be possible to play music files that have been preset or registered in your favorites.
- ⋅ When the music server is stopped then restarted
- ⋅ When music files are deleted or added to the music server

# **Playback of USB memory devices**

Function : **USB/NET**

**WAVMP3 WMA**

This procedure can be used to play music files (in MP3, WMA or WAV format) stored on a USB memory device.

# **Before playing a USB memory device**

- The CHR-F103 can only play USB memory devices compatible with the mass storage class.
- The CHR-F103 is compatible with USB memory devices in "FAT16" or "FAT32" format.
- If the USB memory device is divided into multiple partitions, only the top drive can be selected.

Playable MP3 and WMA files

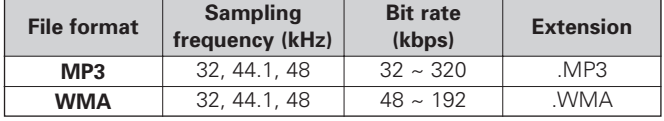

- The CHR-F103 is compatible with "MPEG-1 Audio Layer-3" standards. It is not compatible with "MPEG-2 Audio Layer-3", "MPEG-2.5 Audio Layer-3", "MP1" or "MP2" standards, etc.
- The CHR-F103 is compatible with MP3 ID3-Tag (Ver. 2) standards.
- The CHR-F103 is compatible with WMA META tags.
- The CHR-F103 can only play music files that are not copyright protected\*.
- \* : Contents downloaded from pay music sites on the Internet are copyright protected. Tracks ripped on a computer from a CD, etc., and encoded in WMA format may be copyright protected, depending on the computer's settings.

# **Playing USB memory devices**

**Connect the USB memory device to the USB input terminal.1**

# **Use <JOG DIAL> to select "USB", then press ENTER. 2**

- The files and folders stored on the USB memory device are displayed.
- "USB" is not displayed if no USB memory device is connected.

# **S** Use <**JOG** DIAL> or  $[\triangle \nabla]$  to select the folder or file **you want to play, then press**  $\leq$  **11> or [** $\triangleright$ **].**

- Playback starts.
- When a file is selected, playback can also be started by pressing **ENTER**.
- The CHR-F103 can display folder and file names like titles. Up to 95 letters and numbers can be displayed. Non-compatible characters are replaced with a "." (period).
- The display can be switched between the artist and album name using **[TIME/DISPLAY]**.

### ¢**Repeat mode**

The repeat mode switches when **[REPEAT]** is pressed while playing a USB memory device.

REPEAT 1 → REPEAT ALL → OFF

### ¢**Random mode**

The random mode is switched on and off each time **[RANDOM]** is pressed.

 $\rightarrow$ 

• When <**>/II>** is pressed while the USB memory device or folder is selected, playback of all the files on the USB memory device or in the folder begins.

#### **NOTE:**

- The audio signals are not output from the digital output terminal. • DENON will accept no responsibility for any loss of or damage to
- data on a USB memory device when the USB memory device is being used connected to the CHR-F103.
- USB memory devices will not operate via a USB hub.
- DENON does not guarantee operation or supply of power to all USB memory devices.
- It is not possible to connect a USB cable between to the CHR-F103's USB terminal and a computer and use the units as such. • The CHR-F103 is not compatible with the iPod shuffle.

# **Editing**

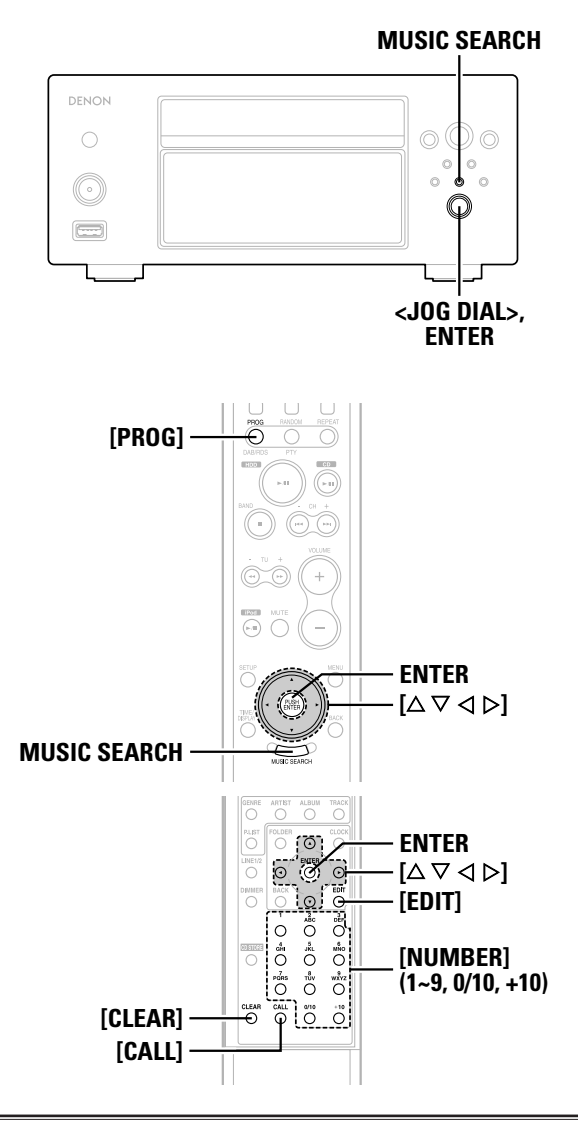

**About the button names in this explanation**

- **< >**: Buttons on the main unit
- **[ ]** : Buttons on the remote control unit

#### **Button name only** :

Buttons on the main unit and remote control unit

#### **Inputting characters**

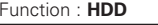

Letters (capital and small) and numbers can be used to change the artist, album, track, playlist and track genre names.

#### **Changing titles Function : HDD**

**In the stop mode, display the title you want to change ( page 22). 1**

# **Press [EDIT]. 2**

**S** Use <**JOG DIAL>** or  $[\triangle \triangledown]$  to select "Rename", then **press ENTER.**

**4** Use <**JOG DIAL>** or  $[\triangle \nabla]$  to select the item to be **changed, then press ENTER.**

#### **Title Rename:**

To change the track/file name

#### **Artist Rename:**

To change the artist name

#### **Album Rename:**

To change the album name

#### **Playlist Rename:**

To change the playlist name

#### **Genre Change:**

To change the genre name

- When an artist or album name is selected and the name is changed, all the tracks with that artist or album name are changed as well.
- When a track is selected and its artist or album name is changed, the artist or album name is only changed for that track.

#### **To clear one character at a time: 5**

Use  $[\triangleleft \triangleright]$  to set the cursor to the letter to be cleared,

**then press [CLEAR]. -1**

- **To clear the entire title: 5**
- **Press and hold in [CLEAR] for at least 2 seconds. -2**

**Use [CALL] to switch between capital and small 6letters.**

# **Use [NUMBER] (1 ~ 9, 0/10, +10) to select the 7character to be input.**

A maximum of 114 characters per title can be input.

Characters assigned to the different buttons

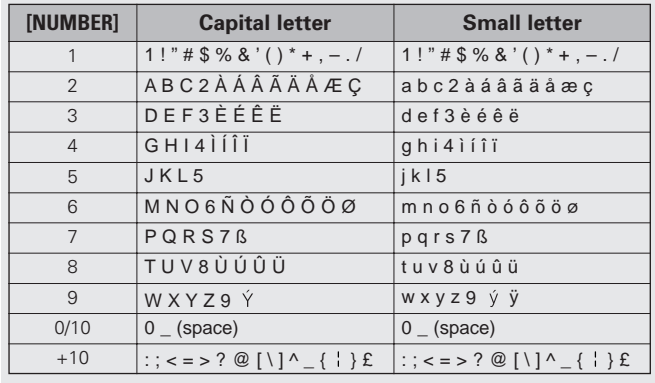

**Repeat steps <sup>5</sup> to <sup>7</sup> to input the title. 8**

**9 Press ENTER to set the characters you have input.**

*Editing*

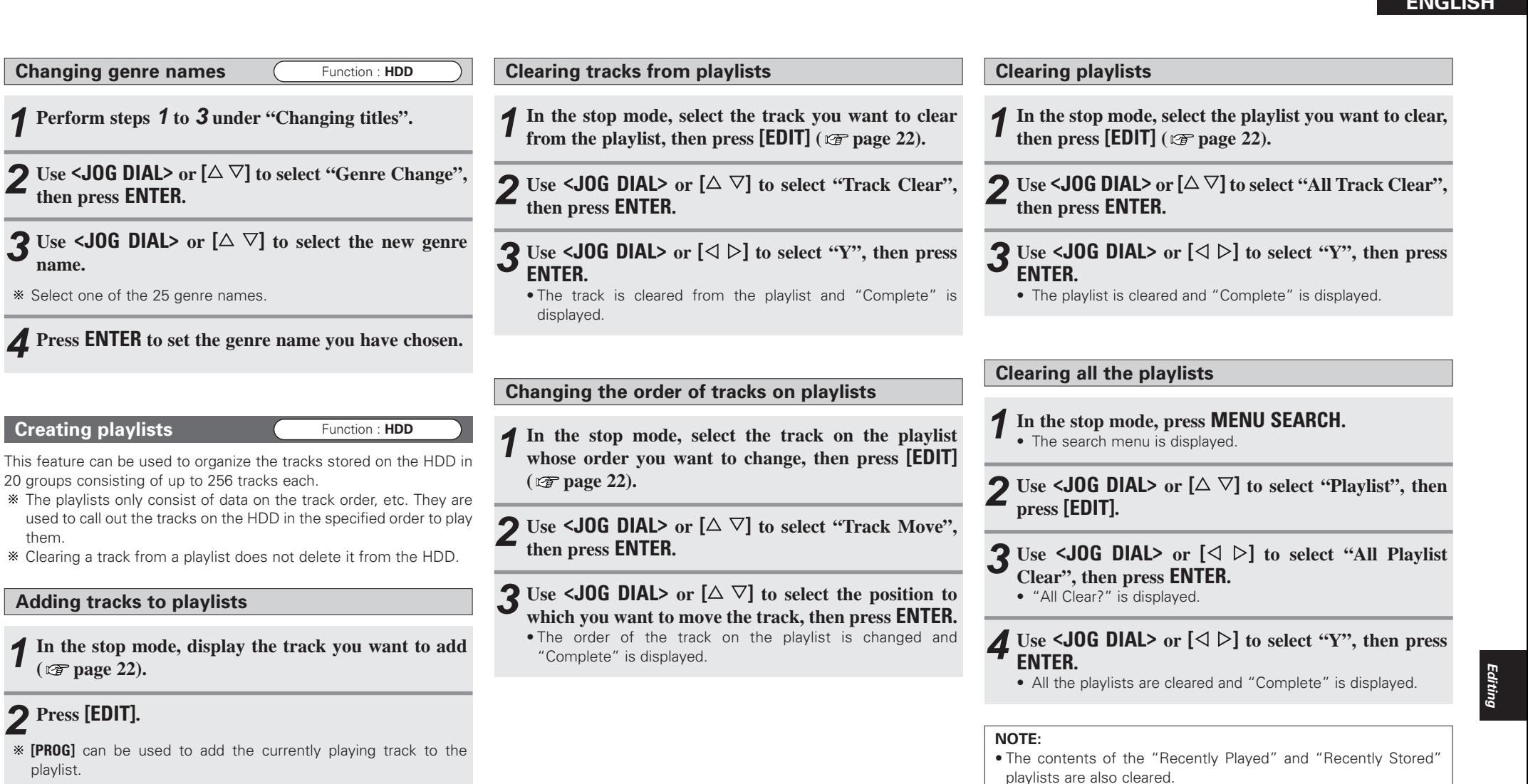

**S** Use <**J0G DIAL>** or  $[\triangle \nabla]$  to select "Add to Playlist", **then press ENTER.**

them.

 $\mathbb{R}$  [PROG]

# **1** Use <**JOG** DIAL> or  $[\triangle \nabla]$  to select the track to be **added to the playlist, then press ENTER.**

• The track is added to the end of the playlist, and "Complete" is displayed.

# **System Operations**

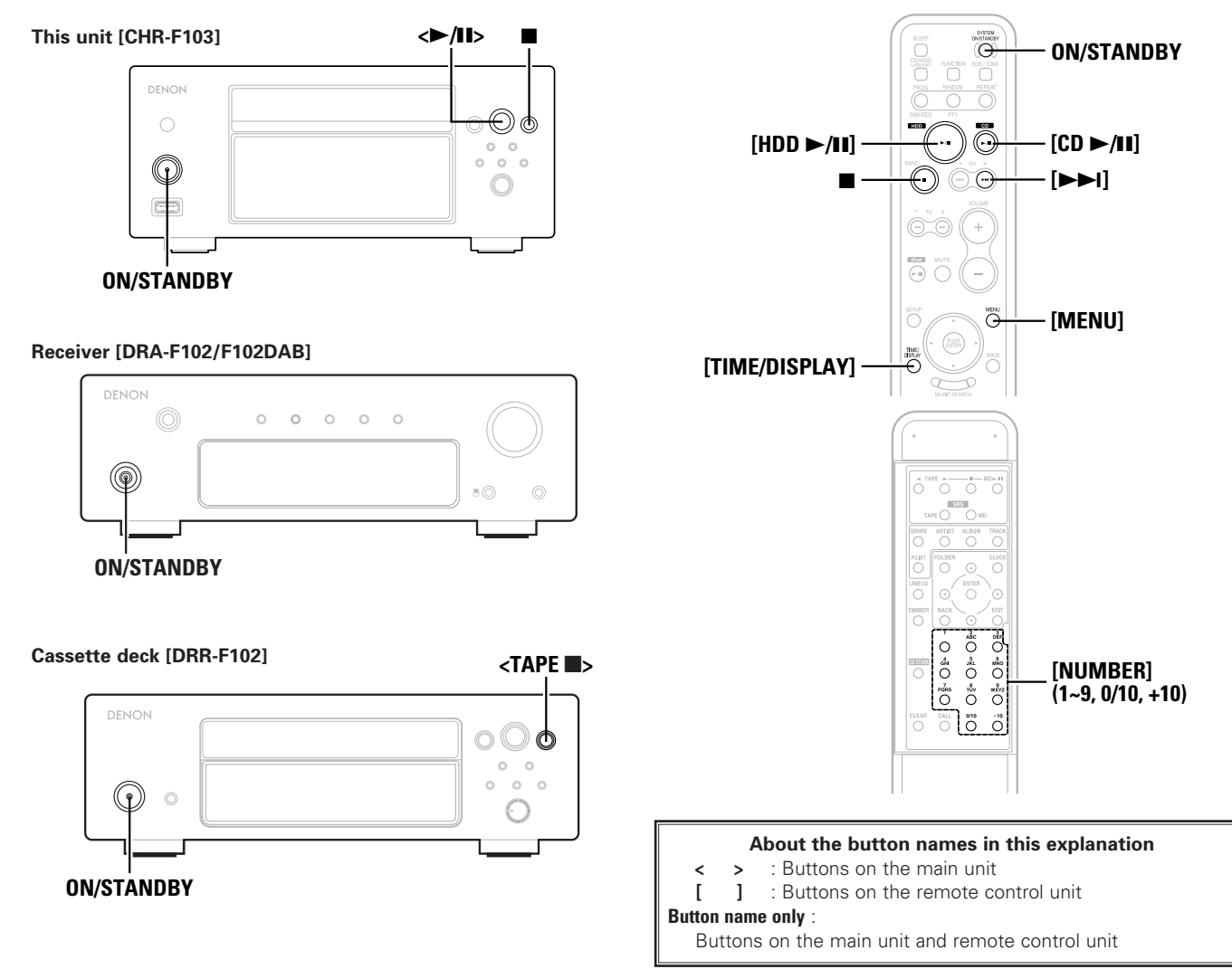

When the CHR-F103 is used in conjunction with other components in the F102 series, such system operations as CD Synchro recording can be performed and the system remote control unit (included with the receiver (DRA-F102/F102DAB)) can be used to operate the various components.

#### • All of the system operations are controlled from the receiver (DRA-F102/F102DAB).

- Also read the operating instructions of the various components.
- The system remote control unit included with the receiver (DRA-F102/F102DAB) cannot be used to operate the CHR-F103. Use the system remote control unit included with the CHR-F103.

# **Auto power on function**

 $\overline{\mathscr{E}}$ 

# **Press [HDD**  $\blacktriangleright$ **/II]** or **[CD**  $\blacktriangleright$ /II] when the power of the **various components is set to the standby mode.**

- The power of the various components turns on and the receiver's function automatically switches to "CD/HDD".
- Press **[HDD ▶/II]** to play the hard disc drive, **[CD ▶/II]** to play a CD.
- The auto power on function does not work even when **<**1/3**<sup>&</sup>gt;** is pressed.

### **Auto function selection**

# **Press**  $\leq$  **/II**>, [HDD  $\geq$ /II] **or** [CD  $\geq$ /II] **during playback on one of the other components.**

- Playback stops and the receiver's function automatically switches to "CD/HDD".
- Press < $\blacktriangleright$ **/II**> to play the function currently selected on the CHR-F103,  $[HDD \rightarrow III]$  to play the hard disc drive,  $[CD \rightarrow III]$  to play a CD.

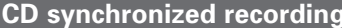

Function : CD

This function lets you easily record the tracks from a CD onto a cassette tape.

For instructions, see the cassette deck's operating instructions.

# **Timer playback function**

The receiver's timer function can be used to conduct playback at set times.

For operating instructions, refer to the manual included with the receiver.

• Switch the CHR-F103's function to the function you want to play before setting the timer standby mode.

#### **Edit function**

Function : **CD**

This function lets you record onto cassette tapes with automatic editing according to the length of the tape. Load the CD and cassette tape before starting.

#### **Turn on the power of the various components. 1**

**Press [MENU] three times in a row. 2**• "EDIT" is displayed on the receiver's display.

# **Use [**9**] to set the length of the cassette tape. 3**

**Example:** To record onto a 60-minute cassette tape, use **[**9**]** to select "C-60".

$$
C-46 \rightarrow C-60 \rightarrow C-90 \rightarrow C-
$$

(The length of the cassette tape is the total length for sides A and B.)

• When the cassette tape length is set, the numbers of the tracks and the total playing time for sides A and B respectively are displayed.

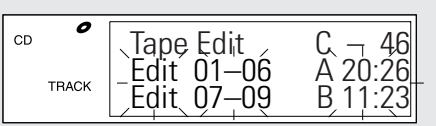

# **Press <**1**/**3**> or [CD** 1**/**3**]. 4**

• Recording of the CD starts.

# ¢**Setting a specific cassette tape length:**

When "C –" is displayed, use **[NUMBER] (1 ~ 9, 0/10, +10)** to input the time.

**Example:** To set to 54 minutes

#### **[+10] [+10] [+10] [+10] [+10] [4]**

The length can be set to up to 150 minutes.

#### ¢**Canceling the editing function:** Press 2 or **<TAPE** 2**>**.

#### **NOTE:**

- The editing function does not work with discs containing 26 tracks or more.
- When using the edited recording function, be sure to load the cassette tape with side A facing upwards. The beginning of the cassette tape is found automatically before recording starts.
- When using a tape that is already recorded on, erase the tape before conducting edited recording.
- When using the edited recording function, set the cassette deck's reverse mode to " $\sum$ ".
- In some cases it may not be possible to record all the tracks on the cassette tape even if its length is longer than the total length of the tracks on the disc, due to the fact that the tracks must be divided between sides A and B. "OVER" is displayed on the CHR-F103's display if there are tracks that cannot be recorded. If "OVER" is displayed, change the length of the cassette tape as described in step **3**.
- When the editing function is in use, no buttons other than **ON/STANDBY**, **[MENU]**, **[**9**]**, **[CD** 1**/**3**]**, 2, **<TAPE** 2**<sup>&</sup>gt;** and **[TIME/DISPLAY]** will operate.
- Edited recording is not possible with discs containing files in MP3 or WMA format.

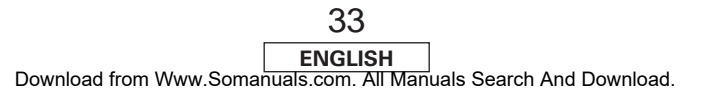

# **PC applications**

# **Denon Music Manager function**

Denon Music Manager can be used for the operations described below.

- $\bigcirc$  Displaying lists of and editing the tracks on the HDD  $\bigcirc$  Editing playlists
- £Importing music files from a computer
- $\bigcirc$  Backing up the tracks on the HDD onto a computer
- $Q$  Restoring backed up data onto the CHR-F103

#### **We recommend backing up the data recorded on the CHR-F103's HDD periodically. If the HDD should fail, the recordings you have backed up can be retrieved.**

#### **Required recommended equipment and environment for using Denon Music Manager**

- Computer on which Windows XP Service Pack 2 is installed
- HDD with sufficient free space
- USB 2.0 connection terminal

### **NOTE:**

- When connecting a computer and the CHR-F103, do not use any software other than Denon Music Manager. Using any software other than Denon Music Manager could
- 

#### **Installing Denon Music Manager**

- **Load the included CD-ROM (Denon Music Manager) onto the computer. 1**
	- The installation wizard screen appears.
- If the installation menu screen does not appear, open the CD-ROM drive in "My Computer" and launch "SETUP.EXE".
- **Follow the instructions on the screen and click"Next".2**
	- **Check the settings for installation, then finally click "Install".**
	- Installation is executed. A dialog box appears to indicate that installation is finished.

# **Click "Finish". 3**

• This completes installation.

### **Connecting to a computer**

- **Turn on the power of the computer on which Denon Music Manager is installed. 1**
- Leave the CHR-F103's power off.
- 2 Once the computer has started up, connect it to the<br>
2 DC CONTROL (JSP) terminal on the CUR E1032 **PC CONTROL (USB) terminal on the CHR-F103's rear panel using a commercially available USB cable (sold separately).**
- $3$  Turn on the CHR-F103's power.
- **Select "PC Connect Mode" from "Others" on the setup menu, then press ENTER.**
- **Select "OK", then press ENTER. 5**• "PC Connect Mode" is displayed.
- **Double-click the Denon Music Manager icon on the 6computer to launch Denon Music Manager.**
- destroy the data on the HDD or damage the CHR-F103. **Follow the instructions in the operating instructions** in the operating instructions **perform the operations on the computer (data backup, etc.). 7** Follow the instructions in the operating instructions
	- **8** Once all operations are completed, turn off the CHR-**F103's power.**
	- After the power turns off, disconnect the USB cable.

#### **NOTE:**

• NEVER disconnect the USB cable or turn off the power of the computer or the CHR-F103 while using Denon Music Manager. Doing so could destroy the data on the HDD or damage the CHR-F103 or the computer.

# **Others**

#### **Trademarks**

Music recognition technology and related data are provided by Gracenote®. Gracenote is the industry standard in music recognition technology and related content delivery. For more information visit www.gracenote.com.

CD and music-related data from Gracenote, Inc., copyright<sup>©</sup> 2000-2006 Gracenote. Gracenote Software. copyright© 2000-2006 Gracenote. This product and service may practice one or more of the following U.S. Patents: #5,987,525; #6,061,680; #6,154,773, #6,161,132, #6,230,192, #6,230,207, #6,240,459, #6,330,593, and other patents issued or pending. Some services supplied under license from Open Globe, Inc. for U.S. Patent: #6,304,523. Gracenote and CDDB are registered trademarks of Gracenote. The Gracenote logo and logotype, and the "Powered by Gracenote" logo are trademarks of Gracenote.

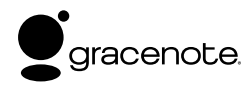

#### **USE OF THIS PRODUCT IMPLIES ACCEPTANCE OF THE TERMS BELOW.**

This product contains technology and data from Gracenote of Emeryville, California ("Gracenote"). The technology from Gracenote (the "Gracenote Embedded Software") enables this product to do disc identification and obtain music-related information, including name, artist, track, and title information ("Gracenote Data"), which is included on the Gracenote Database (the "Gracenote Database").

- You agree that you will use Gracenote Data, the Gracenote Database, and Embedded Software for your own personal non-commercial use only.
- You agree that you will access Gracenote Data only by means of the standard end user functions and features of this product.
- You agree not to assign, copy, transfer or transmit the Embedded Software or any Gracenote Data to any third party.
- YOU AGREE NOT TO USE OR EXPLOIT GRACENOTE DATA, THE GRACENOTE DATABASE, OR GRACENOTE COMPONENT, EXCEPT AS EXPRESSLY PERMITTED HEREIN.
- You agree that your non-exclusive license to use the Gracenote Data, the Gracenote Database, and Embedded Software will terminate if you violate these restrictions. If your license terminates, you agree to cease any and all use of the Gracenote Data, the Gracenote Database, and Gracenote Embedded Software.
- Gracenote reserves all rights in the Gracenote Data, Gracenote Database, and Gracenote Embedded Software, including all ownership rights.
- You agree that Gracenote may enforce its rights under this Agreement against you directly in its own name.

The Embedded Software and each item of Gracenote Data are licensed to you "AS IS." Gracenote makes no representations or warranties, express or implied, regarding the accuracy of any Gracenote Data. Gracenote reserves the right to delete data or to change data categories in any Data updates and for any cause that Gracenote deems sufficient.

No warranty is made that the Embedded Software is error-free or that functioning of the Embedded Software will be uninterrupted. Gracenote is not obligated to provide you with any new enhanced or additional data types or categories that Gracenote may choose to provide in the future.

**GRACENOTE DISCLAIMS ALL WARRANTIES EXPRESS OR IMPLIED, INCLUDING, BUT NOT LIMITED TO, IMPLIED WARRANTIES OF MERCHANTABILITY, FITNESS FOR A PARTICULAR PURPOSE, TITLE, AND NON-INFRINGEMENT. GRACENOTE DOES NOT WARRANT THE RESULTS THAT WILL BE OBTAINED BY YOUR USE OF THE GRACENOTE COMPONENT OR ANYGRACENOTE SERVER. IN NO CASE WILL GRACENOTE BE LIABLE FOR ANY CONSEQUENTIAL ORINCIDENTAL DAMAGES OR FOR ANY LOST PROFITS OR LOST REVENUES.**

"This product is protected by certain intellectual property rights of Microsoft. Use or distribution of such technology outside of this product is prohibited without a license from Microsoft."

"Content owners use Windows Media digital rights management technology (WMDRM) to protect their intellectual property, including copyrights. This device uses WMDRM software to access WMDRM protected content. If the WMDRM software fails to protect the content, content owners may ask Microsoft to revoke the software's ability to use WMDRM to play or copy protected content. Revocation does not affect unprotected content. When you download licenses for protected content, you agree that Microsoft may include a revocation list with the licenses. Content owners may require you to upgrade WMDRM to access their content. If you decline an upgrade, you will not be able to access content that requires the upgrade."

#### **vTuner**

This product is protected by certain intellectual property rights of Nothing Else Matters Software and BridgeCo. Use or distribution of such technology outside of this product is prohibited without a license from Nothing Else Matters Software and BridgeCo or an authorized subsidiary.

# **Troubleshooting**

#### **If a problem should arise, first check the following.**

- **1. Are all connections proper ?**
- **2. Have you operated the player according to the Operating Instructions ?**

If this unit is not operating properly, check the items listed in the table below. Should the problem persist, there may be a malfunction. Disconnect the power immediately and contact your store of purchase.

# ¢**System**

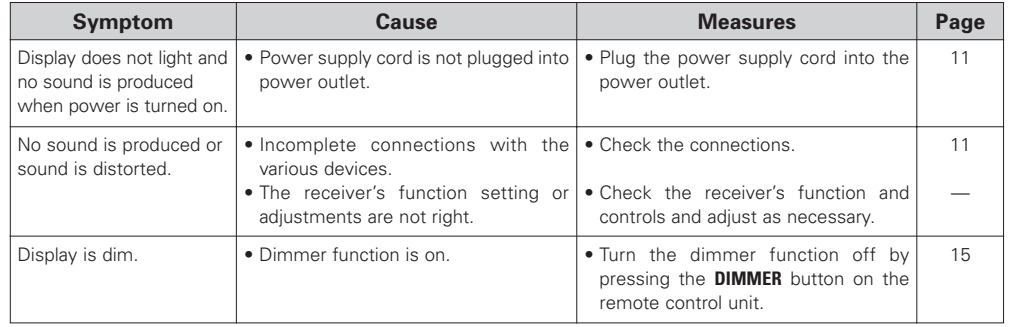

# ¢**CD**

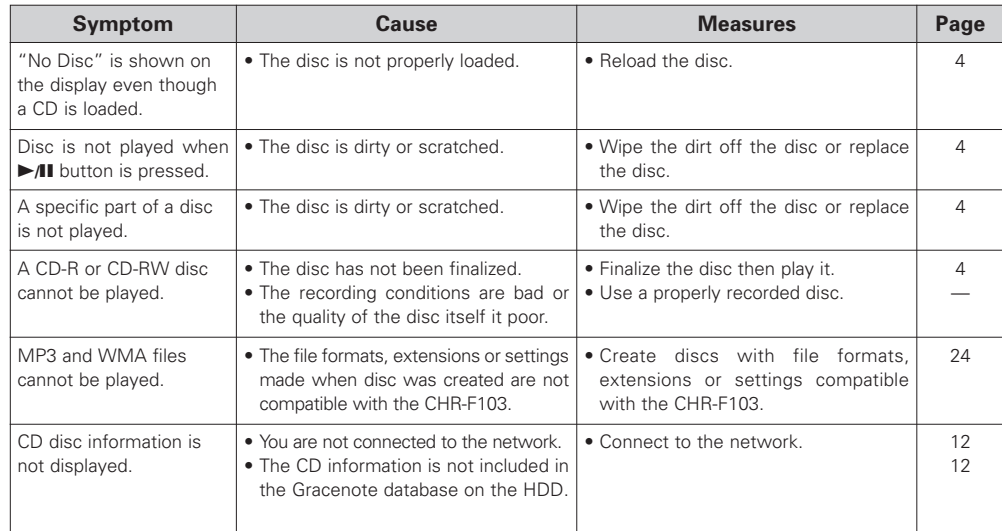

# ¢**HDD**

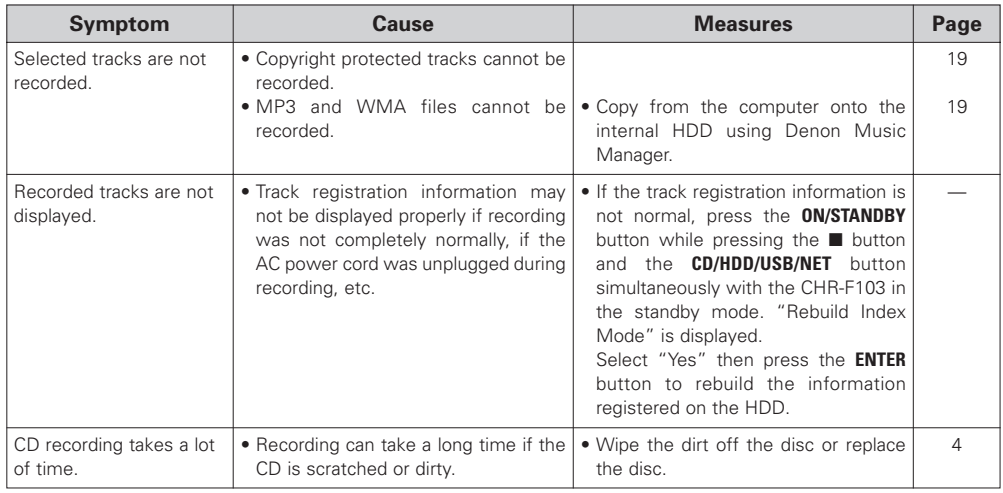

# ¢**NET**

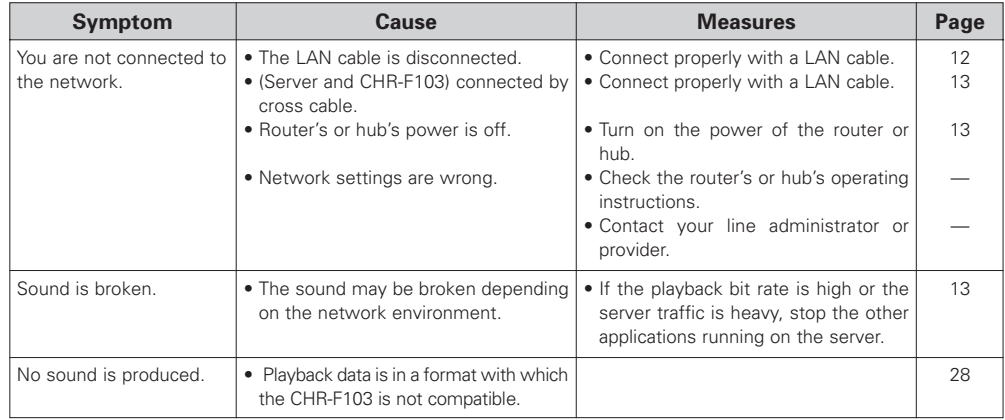

# ¢**USB**

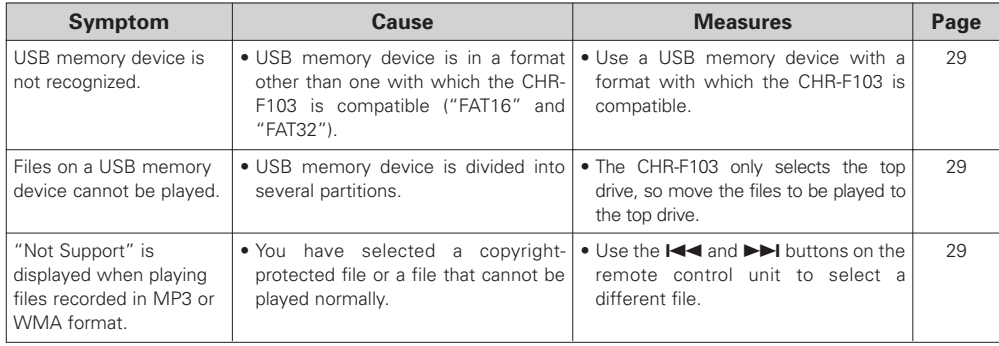

# **Hard disk inspection and repairs**

Depending on the type of problem, DENON may check the data you have stored on your hard disk during inspection or maintenance. Note that DENON will not copy or store this data.

Note that if the hard disk must be formatted during repairs, DENON will do so at its discretion. When the hard disk is formatted, all the data on it is lost. Please back up the data beforehand ( $\mathbb{CP}$  page 34).

# **Specifications**

**Frequency response: Dynamic range:** 

**Harmonic distortion:**

**S/N:** 

**Separation: Wow & flutter:**

#### ¢**Audio performance (LINE OUT 1) No. channels:**

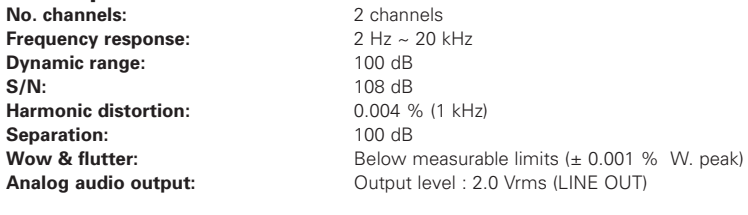

120 mm / 80 mm

16-bit linear/channel

Digital audio interface

□ **Usable discs:** Compact Disc (CD / CD-R / CD-RW) **Diameter:Playback format:** CD-DA / WMA / MP3

#### ¢**Signal format**

**Sampling frequency:** 44.1 kHz **Quantization bit:Transfer bit rate:**

4.3218 Mbps

#### ¢ **Digital output signal format**

**Format:Optical output:**  $-15 \sim -21 \text{ dBm}$ **Emission wavelength:** 

#### ¢ **Pickup**

**Type:** Objective lens drive type pickup **Objective lens drive type:** Secondary parallel drive Light source: Semiconductor laser Wavelength: 780 nm

¢ **HDD section**

**Bit rate:**

**Recording format:** WMA / LPCM **No. recordable WMA files:**

**LPCM:**

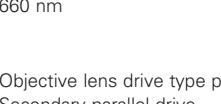

Playback format: WMA (.WMA) / AAC (.M4A) / MP3 (.MP3) / LPCM Depending on the type of file, some AAC files may not play properly. **Sampling frequency:** 32 kHz / 44.1 kHz / 48 kHz WMA: 64 ~ 192 kbps AAC: 16 ~ 320 kbps MP3: 32 ~ 320 kbps **Bit rate (WMA):** 128 kbps (Normal) / 192 kbps (HQ) Approx. 10,000 (Normal) Approx. 7,000 (HQ) Approx. 900

#### ¢ **General**

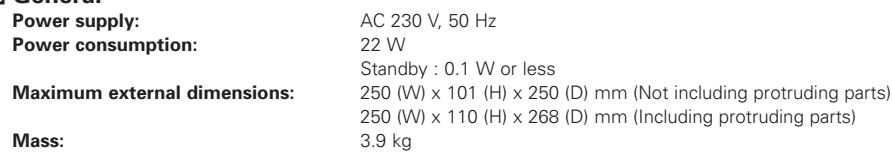

(two batteries)

#### ¢ **Remote control unit (RC-1042)**

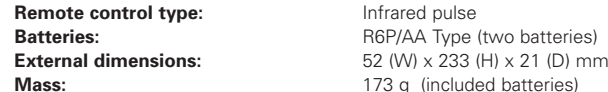

\* For purposes of improvement, specifications and design are subject to change without notice.

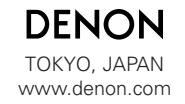

Denon Brand Company, D&M Holdings Inc. Printed in China 00D 511 4478 206

Download from Www.Somanuals.com. All Manuals Search And Download.

Free Manuals Download Website [http://myh66.com](http://myh66.com/) [http://usermanuals.us](http://usermanuals.us/) [http://www.somanuals.com](http://www.somanuals.com/) [http://www.4manuals.cc](http://www.4manuals.cc/) [http://www.manual-lib.com](http://www.manual-lib.com/) [http://www.404manual.com](http://www.404manual.com/) [http://www.luxmanual.com](http://www.luxmanual.com/) [http://aubethermostatmanual.com](http://aubethermostatmanual.com/) Golf course search by state [http://golfingnear.com](http://www.golfingnear.com/)

Email search by domain

[http://emailbydomain.com](http://emailbydomain.com/) Auto manuals search

[http://auto.somanuals.com](http://auto.somanuals.com/) TV manuals search

[http://tv.somanuals.com](http://tv.somanuals.com/)